Lenovo.

# **ThinkVision**

ThinkVision T2364p ユーザーズ ガイド マシンのタイプ: 60F1

# 製品番号

61B4-MAR1-WW

初版 (**2017** 年 **2** 月)

**© Copyright Lenovo 2017.**

弊社の製品、データ、コンピュータ ソフトウェア、およびサービスは私的な費用により独自に開発されたものであり、 **48 C.F.R. 2.101** に定め ら れ た商用製品 と し て米国政府機関に対 し て使用、 複製、 開示に対す る制限付権利 と と も に売却 されています。

米国政府の制限付き権利に関する注意事項:製品、データ、コンピュータ ソフトウェア またはサービスが米国 General **Services Administration** の 「**GSA**」 契約に基づ く 場合、 そ の使用、 複製、 開示は契約番号 **GS-35F-05925** に定め られた制 限に従うものとします。

# 目次

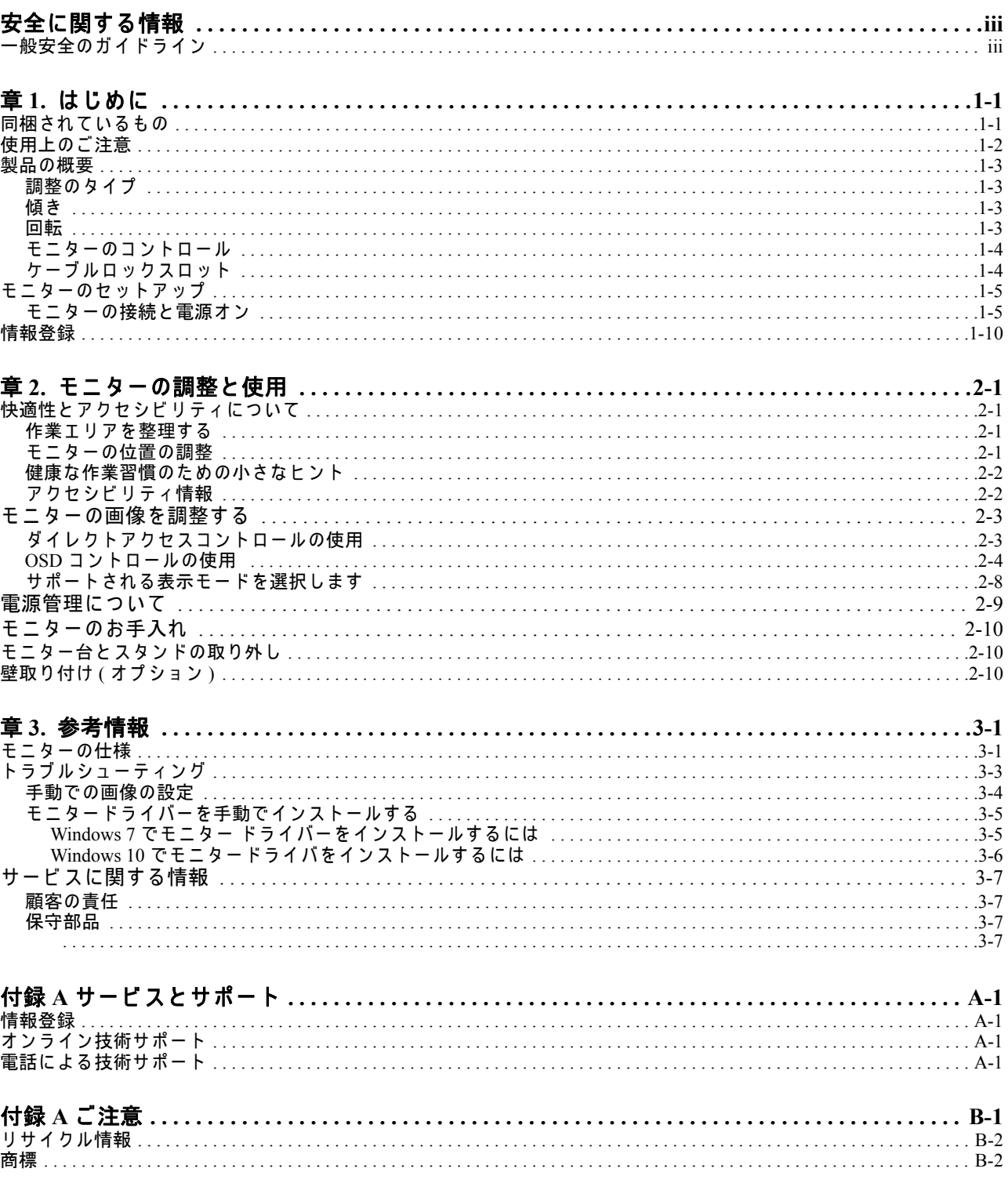

# <span id="page-3-0"></span>安全に関す る情報

## <span id="page-3-1"></span>-般安全のガイドライン

コンピュータを安全に使用するためのヒントについては、以下の Web サイトにアク セス し て く だ さ い。

http://www.lenovo.com/safety

#### Before installing this product, read the Safety Information.

Avant d'installer ce produit, lisez les consignes de sécurité.

Vor der Installation dieses Produkts die Sicherheitshinweise lesen.

Πριν εγκαταστήσετε το προϊόν αυτό, διαβάστε τις πληροφορίες ασφάλειας<br>(safety information).

לפני שתתקינו מוצר זה, קראו את הוראות הבטיחות.

A termék telepítése előtt olvassa el a Biztonsági előírásokat!

Prima di installare questo prodotto, leggere le Informazioni sulla Sicurezza

Antes de instalar este produto, leia as Informações de Segurança.

Läs säkerhetsinformationen innan du installerar den här produkten.

Prije instalacije ovog produkta obavezno pročitajte Sigurnosne Upute.

Les sikkerhetsinformasjonen (Safety Information) før du installerer dette produktet.

Przed zainstalowaniem tego produktu, należy zapoznać się z książką "Informacje dotyczące bezpieczeństwa" (Safety Information).

Пред да се инсталира овој продукт, прочитајте информацијата за безбедност.

Pred inštaláciou tohto zariadenia si peèítaje Bezpeènostné predpisy.

Pred namestitvijo tega proizvoda preberite Varnostne informacije.

Ennen kuin asennat t m n tuotteen, lue turvaohjeet kohdasta Safety Information

Před instalac tohoto produktu si přečtěte příručku bezpečnostních instrukcí.

在安装本产品之前, 请仔细阅读 Safety Information (安全信息)。

安裝本產品之前,請先閱讀「安全資訊」。

دات السلامة مج، يجب قراءة

Læs sikkerhedsforskrifterne, før du installerer dette produkt.

製品の設置の前に、安全情報をお読みください。

본 제품을 설치하기 전에 안전 정보를 읽으십시오.

Antes de instalar este producto lea la información de seguridad.

Antes de instalar este produto, leia as Informações de Segurança.

Перед установкой продукта прочтите инструкции по технике безопасности.

Lees voordat u dit product installeert eerst de veiligheidsvoorschriften.

# <span id="page-4-0"></span>章 **1.** はじめに

このユーザーズガイドには、ユーザーのための詳細な操作指示が記載されています。 簡易説明の概要については、セットアップポスターを参照してください。

### <span id="page-4-1"></span>同梱されているもの

本製品には、次の付属品が同梱されています。

- 情報パンフレット
- フ ラ <sup>ッ</sup> トパネルモニター
- 雷源コー*ド*
- HDMI ケーブル (北米用)
- *USB 3.0* ケーブル
- *DP* ケーブル
- アナログケーブル (*VGA* 用 )
- 土台
- スタンド

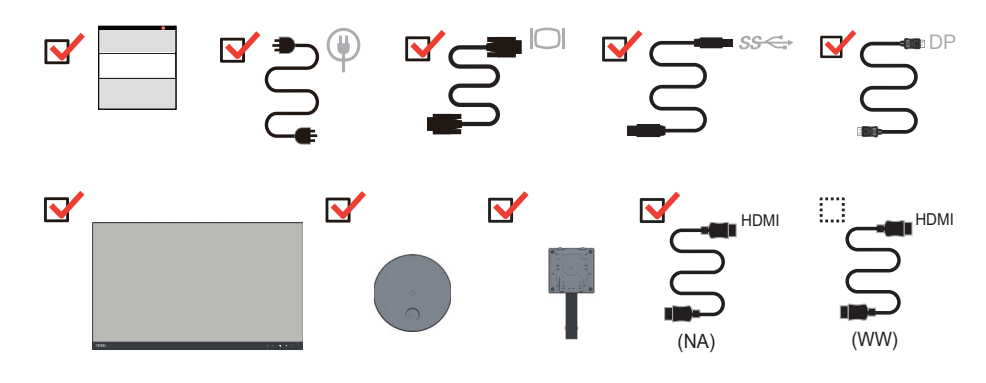

# <span id="page-5-0"></span>使用上の ご注意

モ ニ タ を セ ッ ト ア ッ プ す る に は、 以下の図を参照 し て く だ さ い。

メモ : モ ニ タ ー の画面領域 を手で触 ら な い よ う に し て く だ さ い。 画面領域は ガ ラ ス でできているため、荒っぽい取り扱いや過度に圧力をかけることにより破損する場 合があります。

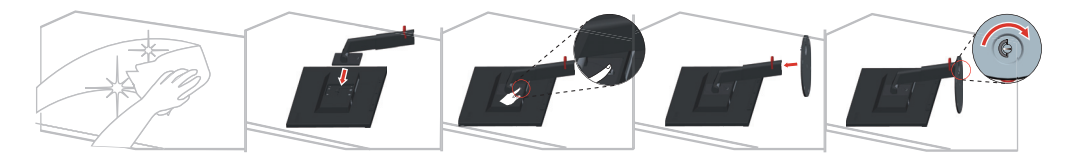

- 1. モニターの画面を下にして、柔らかい平らな面に置きます。
- 2. スタンドのイユ・・ホブラケットをモニターと、@ ェスス u に行べます。

3. ブラケットをモニターに、所定の位置に固定されるまで挿入します。

メモ: VESA マウントを取り付けるには、『2-10 ページの「壁取り付け (オプション )[」](#page-23-3)』を参照してください。

# <span id="page-6-0"></span>製品の概要

本セクションでは、モニタ位置の調整、ユーザー制御の設定、ケーブルロックス ロ ッ ト の使用に関す る情報 を紹介 し て い ま す。

<span id="page-6-1"></span>調整のタイプ

<span id="page-6-2"></span>傾き

傾きの範囲の例については、以下の図を参照してください。

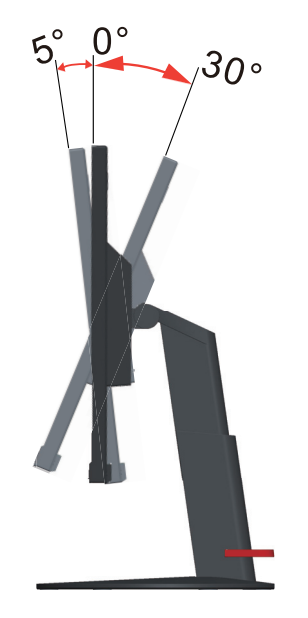

<span id="page-6-3"></span>回転

組込の台座によって、モニタをもっとも見やすい表示角度に傾けたり回転すること ……<br>ができます。

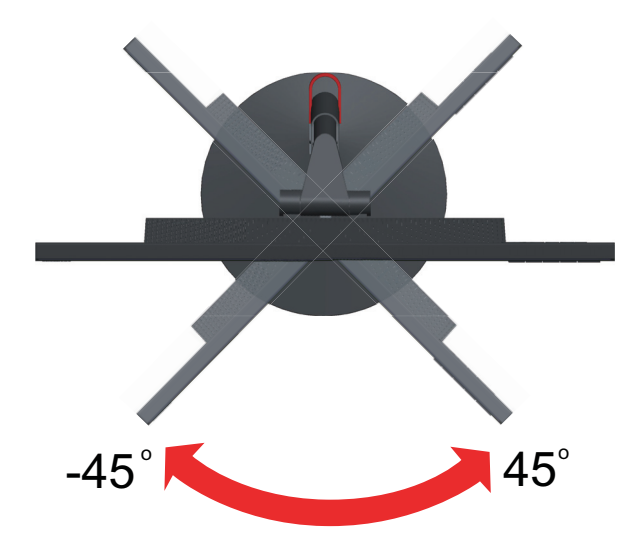

- モニター画面を回転する前に、画面位置を調整します。(モニター画面がその最高 点まで上がり、30° 後方に傾いていることを確認します。)

- モニターが -90° ~ 90° で停止す る ま で、 時計回 り に回転 し ま す。

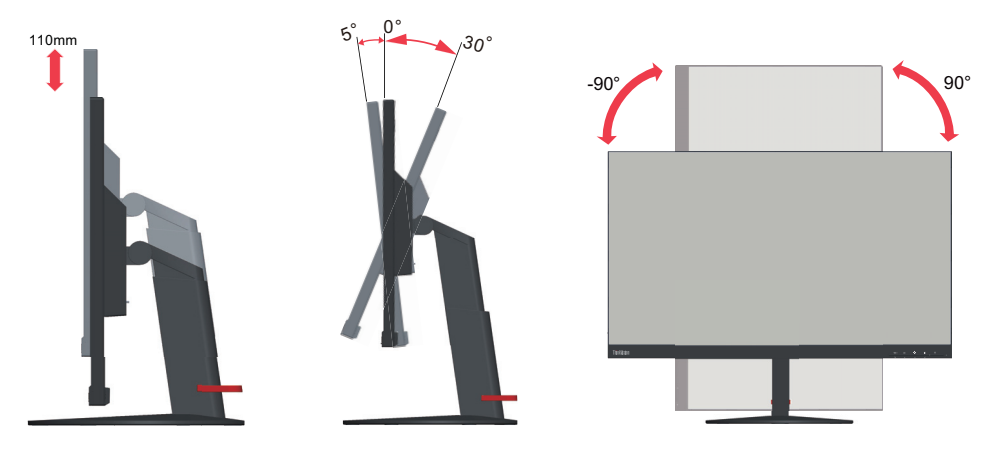

# <span id="page-7-0"></span>モニターのコントロール

パネルフレームのキーパッド制御は、さまざまな機能にアクセスできます。

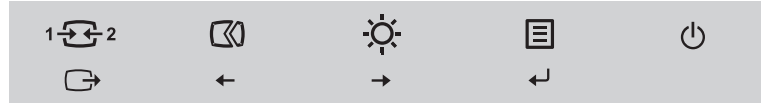

これらのキーパッド制御を利用する方法の詳細については、2-3 ページの「モニター の画像を調整する」を参照してください。

# <span id="page-7-1"></span>ケーブルロ ッ クスロ ッ ト

・本機は、モニターの背面にケーブルロックスロットがあります。

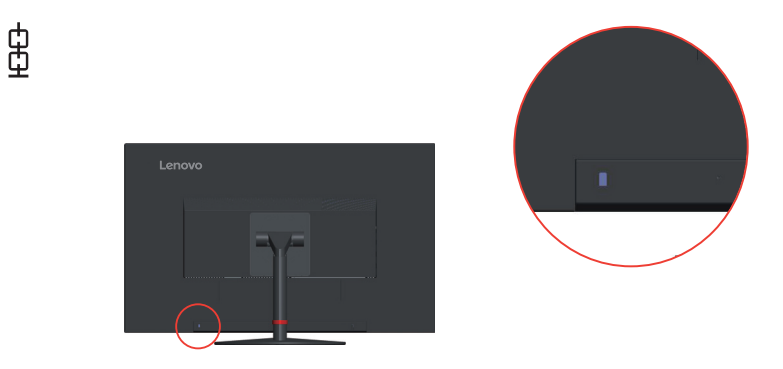

# <span id="page-8-1"></span><span id="page-8-0"></span>モニターのセ ッ トア ッ プ

こ こ で は、 モ ニ タ ー の設置方法に つ い て ご説明 し ま す。

### <span id="page-8-2"></span>モ ニ タ ー の接続 と 電源オ ン

注意:この手順を実施する前に、iii ページの安全に関する情報を必ずお読みくださ い。

1. コンピュータと取り付けたすべてのデバイスの電源をオフにして、コンピュータ の電源コードを抜きます。

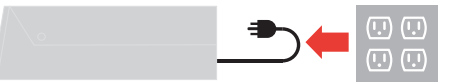

2. 以下のアイコンの指示に従って、ケーブルを接続します。

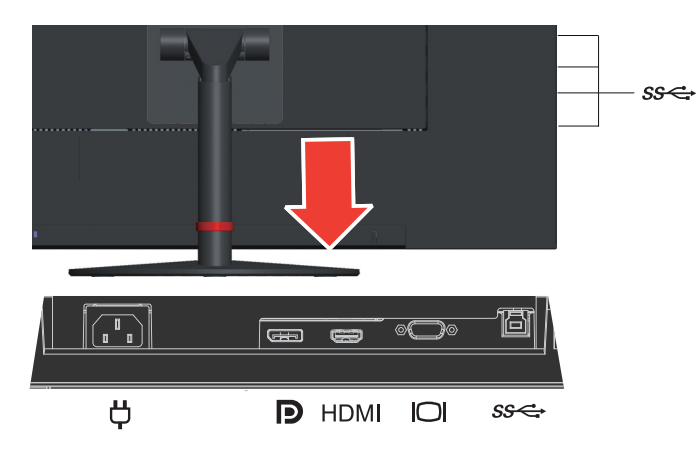

3. HDMI 接続のコンピュータの場合。

メ モ **1** : 北米で販売 さ れ る モ ニ タ ー に は、 HDMI ケー ブルが含まれます。 メ モ **2** : Lenovo は、 モ ニ タ ー上の HDMI 入力の使用を必要 と す る お客様に 「Lenovo HDMI - HDMI ケーブル OB47070」 (www.lenovo.com/support/monitor accessories) の購入をお勧めします。

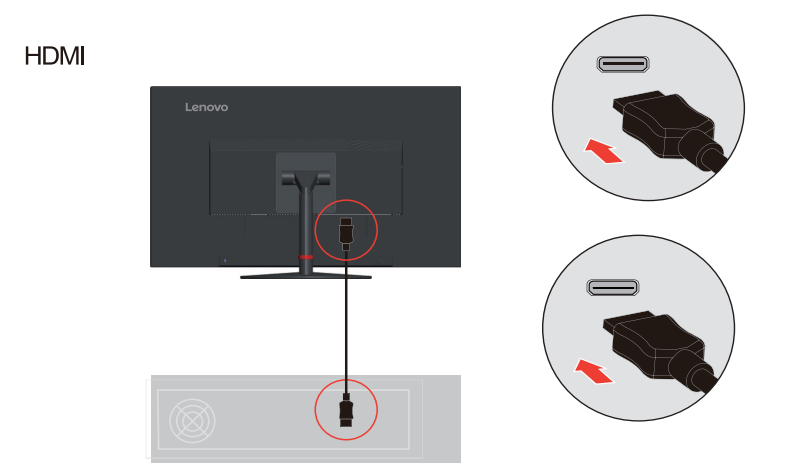

4. DP ケーブルの一方の端をコンピュータ背面の DP コネクタに、もう一方の端を モニタの DP コネクタに接続します。

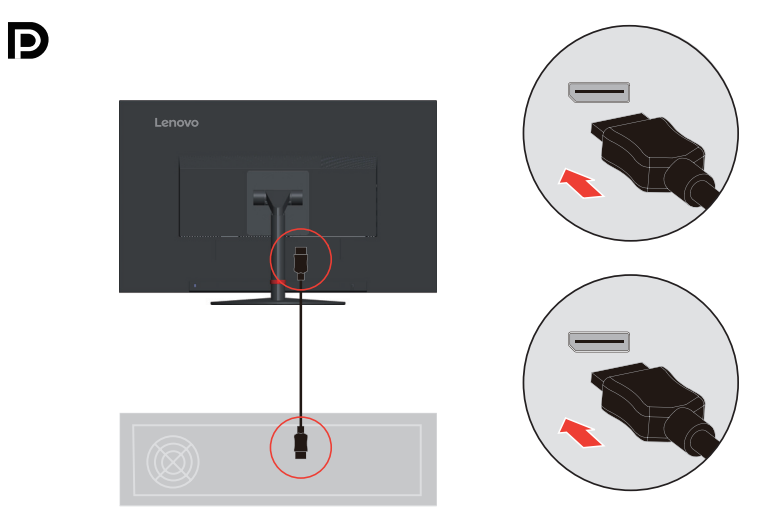

5. アナログ信号ケーブルの一方の端をモニター VGA (アナログ) コネクタとコン ピ ュ ー タ に、 も う 一方の端を コ ン ピ ュ ー タ に接続 し ま す。

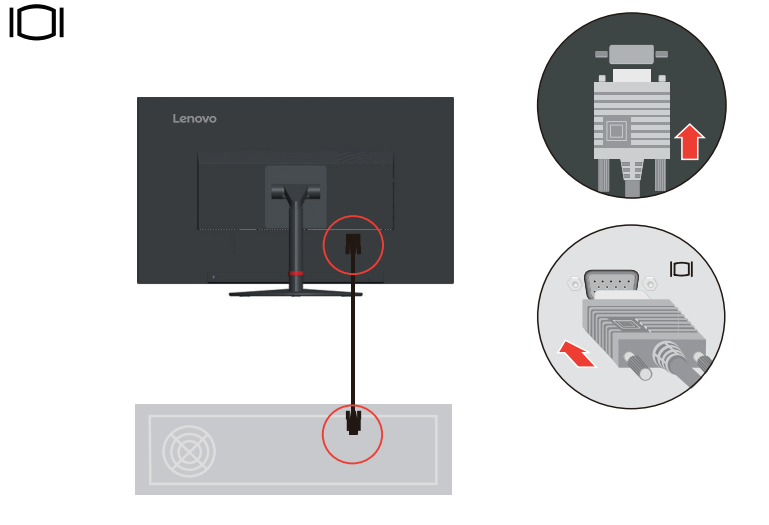

6. スピーカーのオーディオケーブルとモニターのオーディオジャックを接続して、 Display Port、または HDMI からオーディオソースを転送します。 注意: HDMI/DP モードのオーディオ出力。

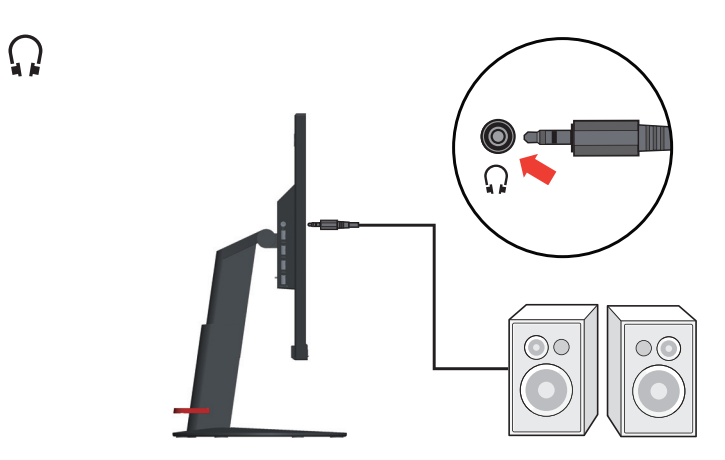

7. USB 3.0 接続のコンピュータの場合。

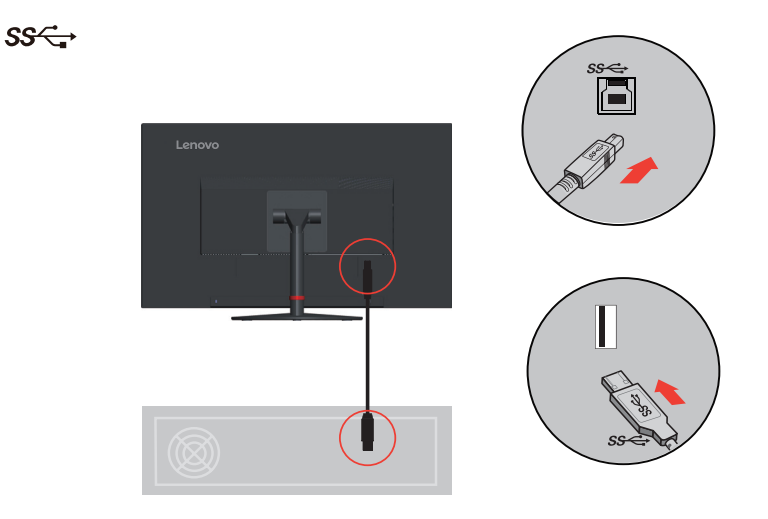

注意:場合によっては、USB 3.0 デバイス (ハードドライブやフラッシュドライ ブ) と 2.4GHz USB ワ イ ヤ レ ス装置 (例え ば ワ イ ヤ レ ス マ ウ ス、 キ ー ボ ー ド 、 ヘ ッ ド フ ォ ン な ど ) を同時に使用す る と 、 USB 3.0 デ バ イ ス の無線周波数干渉が 2.4GHz USB ワイヤレス装置に影響を与え、無線伝送のスループットを低下させ ることがあります。ユーザーはマウスやキーボード入力の応答遅延、キーボード 文字や マ ウ ス操作の欠落、 2.4 GHz USB ワ イ ヤ レ ス装置 と 受信機の間の動作距離 の減少 を感 じ る こ と が あ り ま す。 こ の無線周波数干渉 を減 ら す に は、 以下の方法 を参照 く だ さ い。

- 1). ワイヤレスドングルはできるだけ USB 3.0 デバ イ スか ら遠ざけ ます。
- 2). USB ワ イ ヤ レ ス受信機 と USB 3.0 デ バ イ ス を同 じ側に接続す る必要が あ る場 合には、USB ワイヤレス受信機とワイヤレス周辺機器(マウス、キーボード、 ヘッドフォンなど)をできる限り近づけて配置します。または標準的な USB 延長ケーブルやハブを使用して、USB ワイヤレス受信機を USB 3.0 ポートか らできるだけ遠ざけます。

8. USB ケーブルの一方の端をモニターの USB ダウンストリーム端子に、USB ケー ブルの他方の端をデバイスの適切な USB ポートに接続します。

メモ: USB ダウンストリームポートは、モニターの電源がオフの場合、電源を 供給しません。.

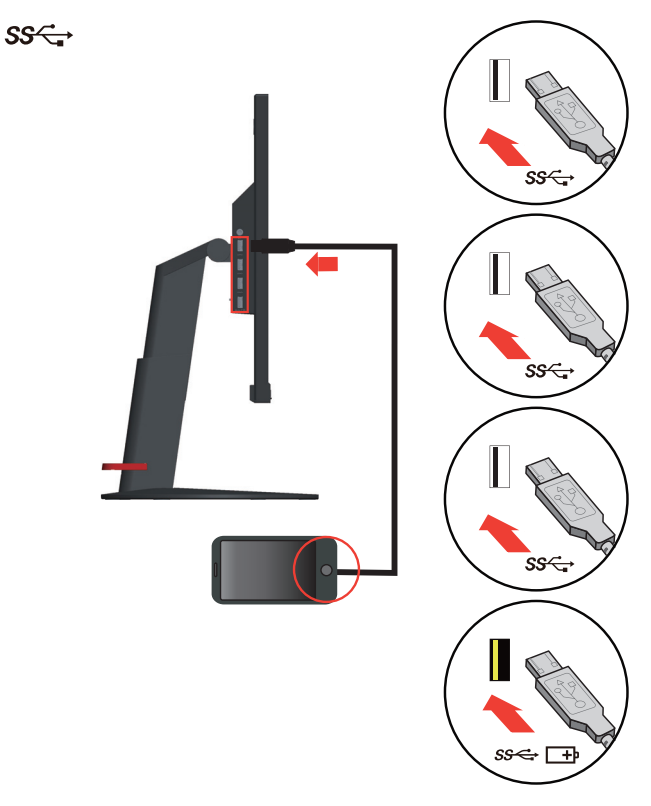

9. 電源コードをモニターに接続し、モニターの電源コードとコンピュータのコード を ア ー ス さ れた コ ン セ ン ト に差し込みま す。

注意:本機をご利用の際は、必ず適切に認証された電源コードをお使いくださ い。それぞれの国ごとに定められた電気製品取り付け方法や規則をかならずお 守り く だ さ い。 IEC 60227 規格 (H05VV-F 3G 0.75mm2 または H05VVH2-F2 3G 0.75mm<sup>2</sup> 指令)に従い、通常のポリ塩化ビニルフレキシブルコードよりも重たい も の を使用 し ま す。 IEC 60245 規格 (H05RR-F 3G 0.75mm2 指令に従い、 代替 コ ー ドを使う場合は合成ゴムコードを使用します。

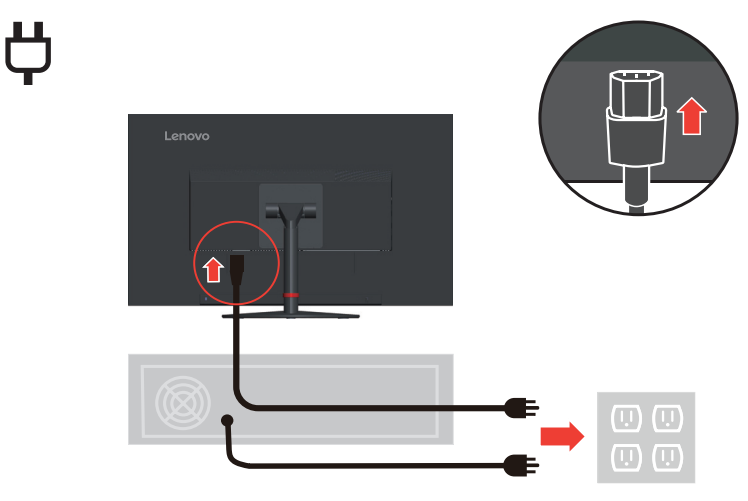

10. ケーブルクリップを使って、ケーブルを接続します。

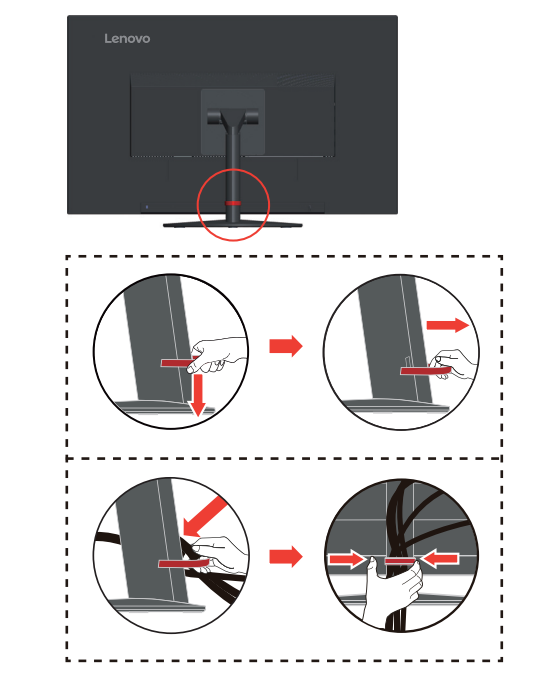

11. モニターとコンピュータの電源をオンにします。

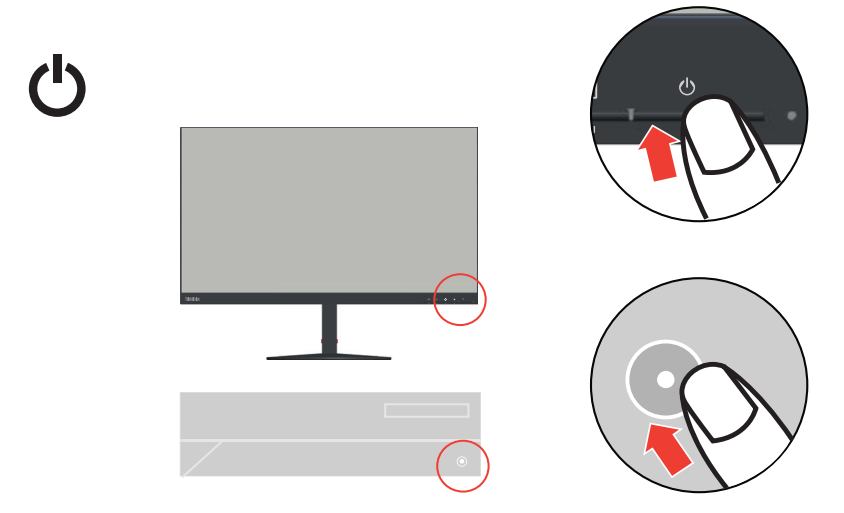

12. モニター ドライバをインストールする場合、Lenovo Web サイト (http://support.lenovo.com/docs/t24d\_10) から、お使いのモニターモードに対応する ドライバをダウンロードしてください。『3-5 ページの「モニタードライバーを [手動で イ ン ス ト ー ル す る 」](#page-29-2)』 セ ク シ ョ ン を参照 し て、 ド ラ イ バ を イ ン ス ト ー ル し て く だ さ い。

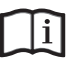

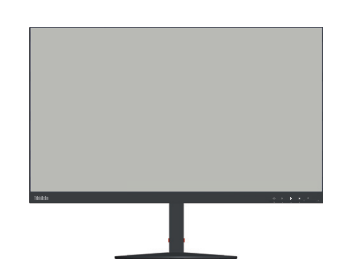

# <span id="page-13-0"></span>情報登録

この Lenovo™ 製品をお買い上げいただきありがとうございます。ほんの少しの時間 を割い て当社製品に登録 し て く だ さ い。 お客様か ら い た だ い た情報は、 今後 Lenovo のさらなるサービス向上に役立たせていただきます。お客様のフィードバックはお 客様にとって重要な製品開発とサービス、およびお客様とのコミュニケーション方 法をさらに開発するために大変貴重です。次の Web サイトでお客様のオプションを 登録してください:

http://www.lenovo.com/register

Web サイトのアンケートで今後情報を受け取りたくないとお答えにならない限り、 Lenovo からお客様に情報をお送りし登録された製品を更新いたします。

# <span id="page-14-0"></span>章 **2.** モ ニ タ ー の調整 と 使用

こ こ で は、 モ ニ タ ー の調整 と 使用に つ い て ご説明 し ま す。

### <span id="page-14-1"></span>快適性とアクセシビリティについて

コンピュータを快適に使用するには、人体工学的に優れた姿勢で作業することが非 常に重要です。自分の作業スペースや道具類は、それぞれのニーズにあったもの、 そして自分が行おうとしている仕事に適したものを用意しましょう。更に、健康な 仕事習慣を身に付けて、最大限のパフォーマンスを発揮しながらコンピュータを快 適に使用します。このようなトピックの詳細については、以下の健康なコンピュー ティング Web サイトヘアクセスしてください。

http://www.lenovo.com/healthycomputing/

### <span id="page-14-2"></span>作業エリアを整理する

作業面の高さを確保し、快適に作業を行うための作業領域を確保します。

作業エリアを整理して、資料や道具を使いやすい状態にします。作業エリアは清潔 にして、コンピュータのマウス、電話など頻繁に使用する道具類は手の届く位置に 配置して出しやすいようにしておきます。

道具類のレイアウトやセットアップは、あなたの作業姿勢に大きな役割を果たして います。以下のトピックは、よりよい作業姿勢を実現してそれを維持するために道 具類の セ ッ ト ア ッ プ を最適化す る方法で す。

### <span id="page-14-3"></span>モ ニ タ ー の位置の調整

コンピュータのモニターを快適で見やすい状態に配置して調整するため、以下の点 に ご注意 く だ さ い。

- 目 と モ ニ タ ー画面の間の推奨表示距離は、 画面の対角線の 1.5 倍の長さ です。 狭 苦しいオフィス環境におけるこの必須距離を満たすための解決策としては、壁か らデスクを引き離たり平面パネルの仕切りによりモニターのスペースを作るこ と、またはデスクの隅にモニターを配置してディスプレイをコンパクトにするこ と 、 ま た は キ ー ボ ー ド を調節可能な引 き出 し に配置 し て作業面の奥行 き を出す こ と な ど が考え られます。
- モニターの高さ:頭や首の位置が快適で自然な姿 (垂直的、水平的に)になるよ う に も モ ニ タ ー の位置 を調整 し ま す。 モ ニ タ ー に高 さ調節機能が無い場合、 本な ど頑丈な物をモニターの足元の下において必要な高さを実現します。モニター配 置に関す る一般的な ガ イ ド ラ イ ン と し て は、 快適な姿勢で座 っ た と き に画面上端 の高さが目の高さよりも若干下に配置します。モニターの高さは必ず調整して目 の高さと画面中央の高さが自分にとって快適に配置(目の筋肉の緊張が取れてリ ラ ッ ク ス し た状態) さ れ て い る こ と を確認 し て く だ さ い。
- 傾 き : 画面の内容が快適に見え る角度で モ ニ タ ー の傾 き具合 を調整 し ま す。 こ の とき、快適な頭の姿勢や首の角度も確保します。
- 通常の配置: モニター上に、頭上の照明や近くの窓の光が反射しないように配置 し ます。

以下はモニターを快適に見られるようにするための大切なヒントです。

- 行っている仕事のタイプにあわせて、一番適切な照明を使用します。
- モニターの明るさ、コントラスト コントロールなどがあるときはこれを使用し て画像の快適な明る さ を確保 し ま す。
- モニター ス ク リ ー ン は清潔 を維持 し て、 画面に写る内容に い つ で も意識 を集中 できるようにします。

高い集中力で長い間継続して画面を見続けると目が疲れやすくなります。モニター からは時々視線をはずして遠くのものを見るようにすると目の筋肉をリラックスさ せ る こ と が で き ま す。 疲れ目や画面の見や す さ の詳細に つ い て は、 お近 く の ビ ジ ョ ン ケ ア専門家に ご相談 く だ さ い。

### <span id="page-15-0"></span>**健康な作業習慣のための小さなヒント**

以下の情報は、コンピュータを快適で生産的な状態で使用できるようにするための 重要な要因で す。

- よい姿勢は機材の優れたセットアップから:作業エリアのレイアウトとコン ピュータ等のセットアップは、コンピュータを使用中の姿勢を大きく左右しま す。快適で生産的な姿勢を維持するために、以下のアウトライン形式ページ 2-1 の「作業エリアを整理する」のヒントを参照してください。また、お使いのコン ピ ュ ー タ や事務用家具の調節機能 を利用 し て、 現在の状況や将来の好み の姿勢に 変更します。
- 姿勢面で は若干の変更で も、 姿勢へ の不具合 を解決で き ま す : 長い間座 っ て コ ン ピ ュ ー タ で作業を続け る と き は、 ま ず第一に姿勢の よ さ を確保 し ま す。 ど れ か一 つ の姿勢 を長時間維持す る の は や め ま し ょ う 。 姿勢は定期的に若干修正す る と 、 起こり得る可能性のある「気分がわるくなる」と状況を避けることができます。 事務用家具の調整機能は、 将来の姿勢の変化の た め に い つ で も使え る よ う に し て おきます。
- 短い、定期的な休憩は健康なコンピュータ作業を保証します:コンピュータ作業 はもともとじっとしている作業なので、職場内ではできるだけ小さな休憩時間を はさむようにしてください。定期的に席を立ったり、ストレッチをしたり歩いた り、水を飲んだりするか、コンピュータを使用しなくていいように少しずつ水を のみます。作業をほんの少し休憩するだけで姿勢の変更が容易になり、作業期間 中を通 じ て快適な姿勢で過ご す こ と が で き ま す。

### <span id="page-15-1"></span>アクセシビリティ情報

Lenovo は、身体障害者が情報と技術をより多く入手できるように尽力しています。 支援技術により、ユーザーは自分の障害にもっとも適した方法で情報にアクセスで きます。これらの技術には一部オペレーティングシステムにすでに組み込まれてい るものもありますが、他の技術はサプライヤーを通してまたは以下の Web サイトで こ ご う入で き ます。

https://lenovo.ssbbartgroup.com/lenovo/request\_vpat.php

# <span id="page-16-2"></span><span id="page-16-1"></span><span id="page-16-0"></span>モ ニ タ ー の画像を調整す る

ここでは、モニターの画像を調整するためのコントロール機能を説明します。

### ダイレクトアクセスコントロールの使用

ダイレクト アクセス コントロールは、OSD (オンスクリーンディスプレイ) が表示 されていない状態で使用できます。

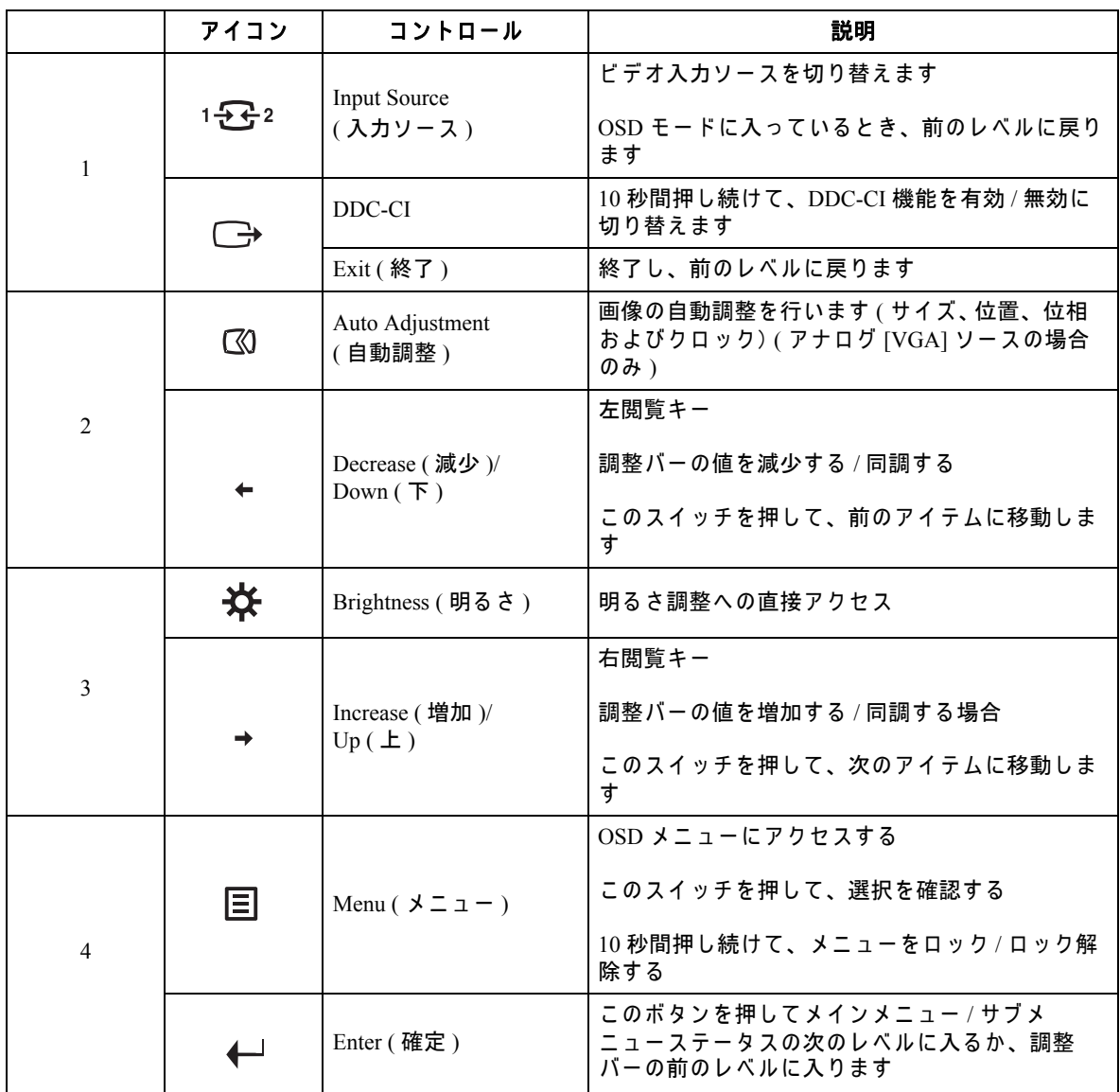

### <span id="page-17-0"></span>OSD コントロールの使用

設定を調整するために、OSD を通してユーザー制御を表示できます。

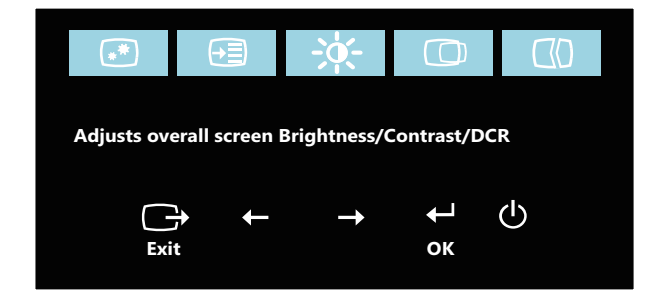

コントロールを使用するには:

- 1. 国 を押して、メイン OSD メニューを開きます。
- 2. ← または → を使ってアイコンの間を移動します。アイコンを選択して ← を押 すと選択した機能にアクセスできます。サブ メニューがあるときは、← または → を使ってオプションの間を移動して、← を押して機能を選択します。← または → を使って調整し、← を押して保存します。
- 3. □ を押すたびに前の画面に戻り、最後に OSD を終了します。
- 4.  $\leftrightarrow$  を 10 秒間押し続けると、OSD をロックします。この機能を使うと、OSD を 間違って押して設定を変更してしまうのを防ぎます。←を 10 秒間押し続けると OSD のロックを解除して OSD メニューを使って調整できるようになります。
- 5. DDC/CI を既定で有効にします。OSD の終了キーを使い、→ を 10 秒間押し続け て機能の有効 / 無効 を切 り 替え ま す。 「DDC/CI disable (DDC/CI 無効 )」 という メッセージが画面に表示されます。

#### 表 *2-1.* OSD 機能

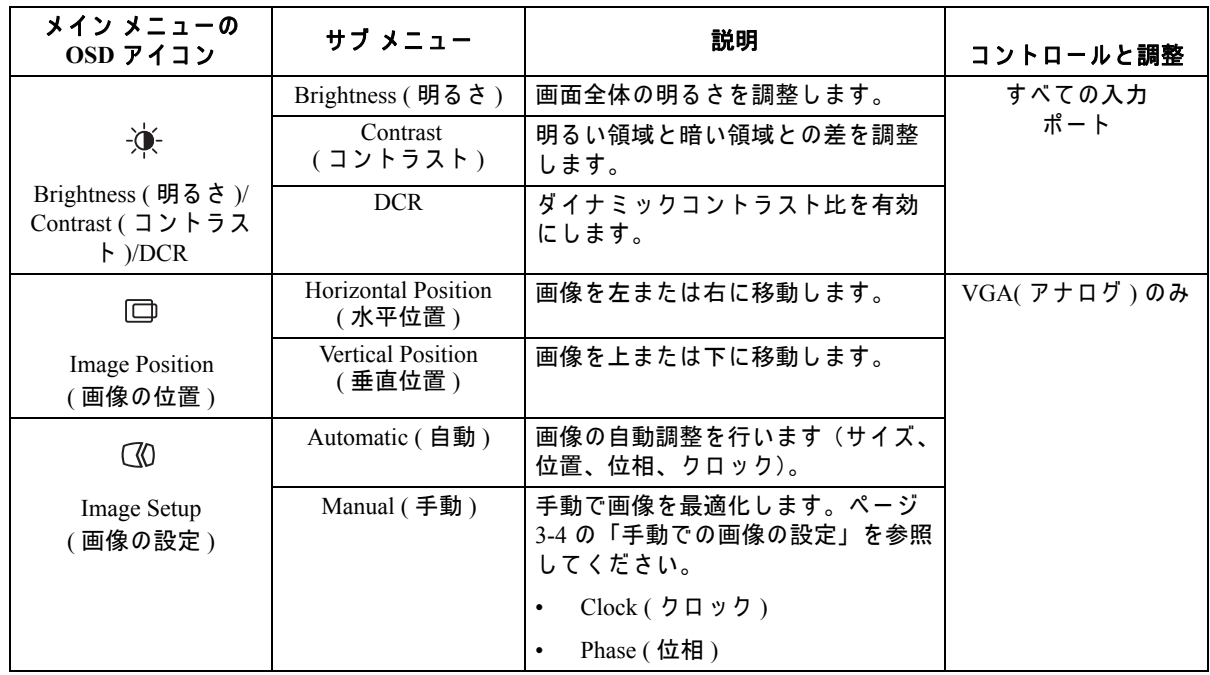

### 表 *2-1.* OSD 機能

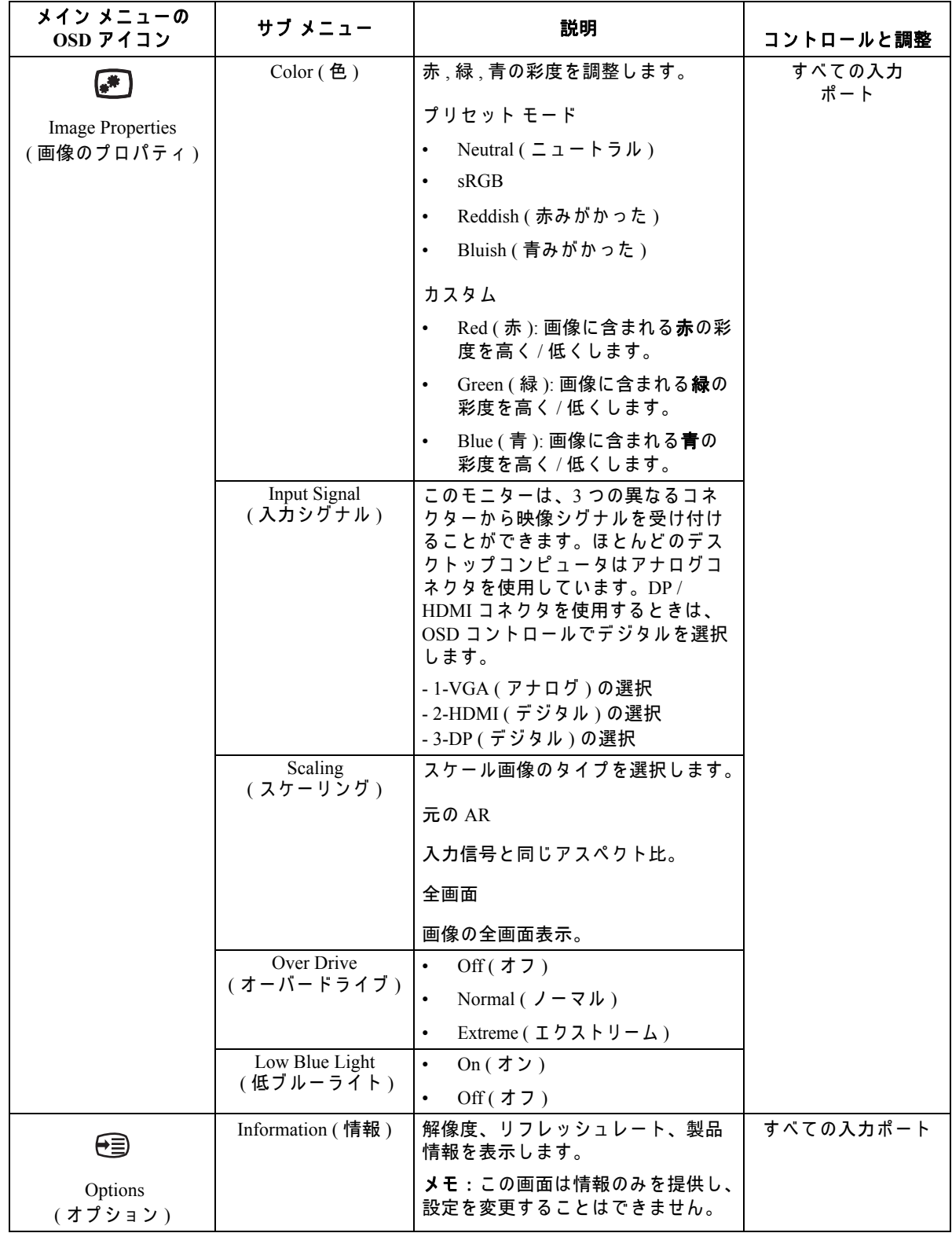

#### 表 *2-1.* OSD 機能

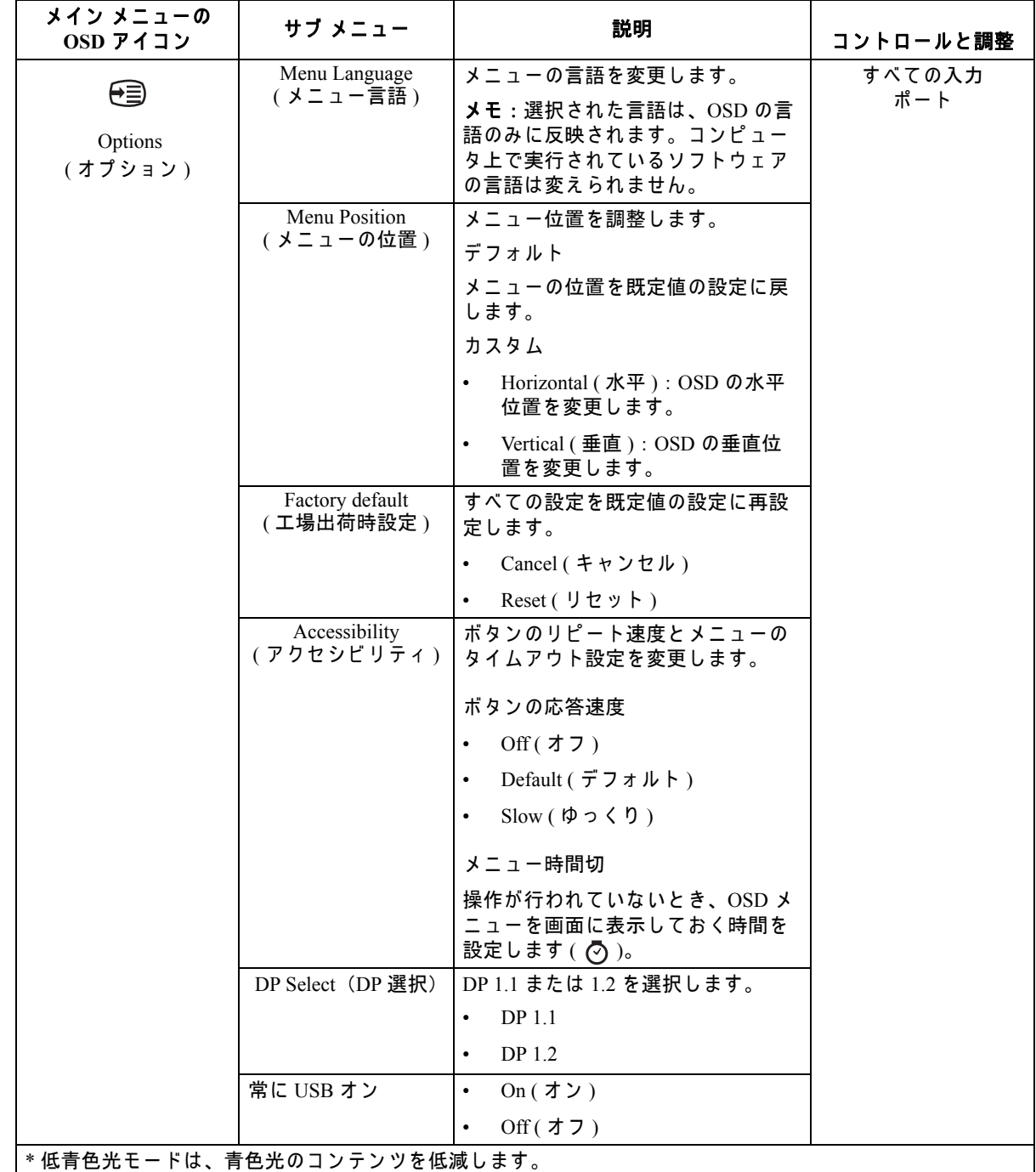

\* 外部モード ( 応答時間 ) を使用すると、高速で動くビデオグラフィックスが表示されているとき表示品質が 落ちることがあります。

ユーザーは、使用したいすべてのアプリケーションと互換性があるかどうかを確認するには、エクストリーム モード ( 応答時間 ) を チ ェ ッ ク す る必要が あ り ま す。

### <span id="page-21-1"></span><span id="page-21-0"></span>サ ポ ー ト さ れ る表示モ ー ド を選択 し ま す

モ ニ タ ー が使用す る デ ィ ス プ レ イ モ ー ド は コ ン ピ ュ ー タ に よ っ て管理 さ れ て い ま す。 このため、ディスプレイ モードの変更方法についてはお使いのコンピュータの説明 書等を参照してください。

ディスプレイモードを変えると、それにつれて画像のサイズ、位置、形状などが変 わ る恐れ が あ り ま す。 こ れは正常で、 画像は自動画像設定 と 画像 コ ン ト ロ ー ル を使 用して再調整できます。

ちらつきを最小限に抑えるために高いリフレッシュレートを必要とする CRT モニ ターとは異なり、液晶パネルやフラットパネルテクノロジーは基本的にフリッカー・ フリー (フリッカーがない) です。

メモ : これまで CRT モ ニ タ ー を使用 し て お り 、 こ の モ ニ タ ー の範囲 を超え る デ ィ ス プレイモードに現在設定されている場合、CRT モニターを一時的にコンピュータに 再接続して、できれば共通ディスプレイモードの 60 Hz で 1920 x 1200 に構成し直す 必要が あ る場合が あ り ま す。

以下に表示されるディスプレイモードは、工場出荷前に予め最適化されています。

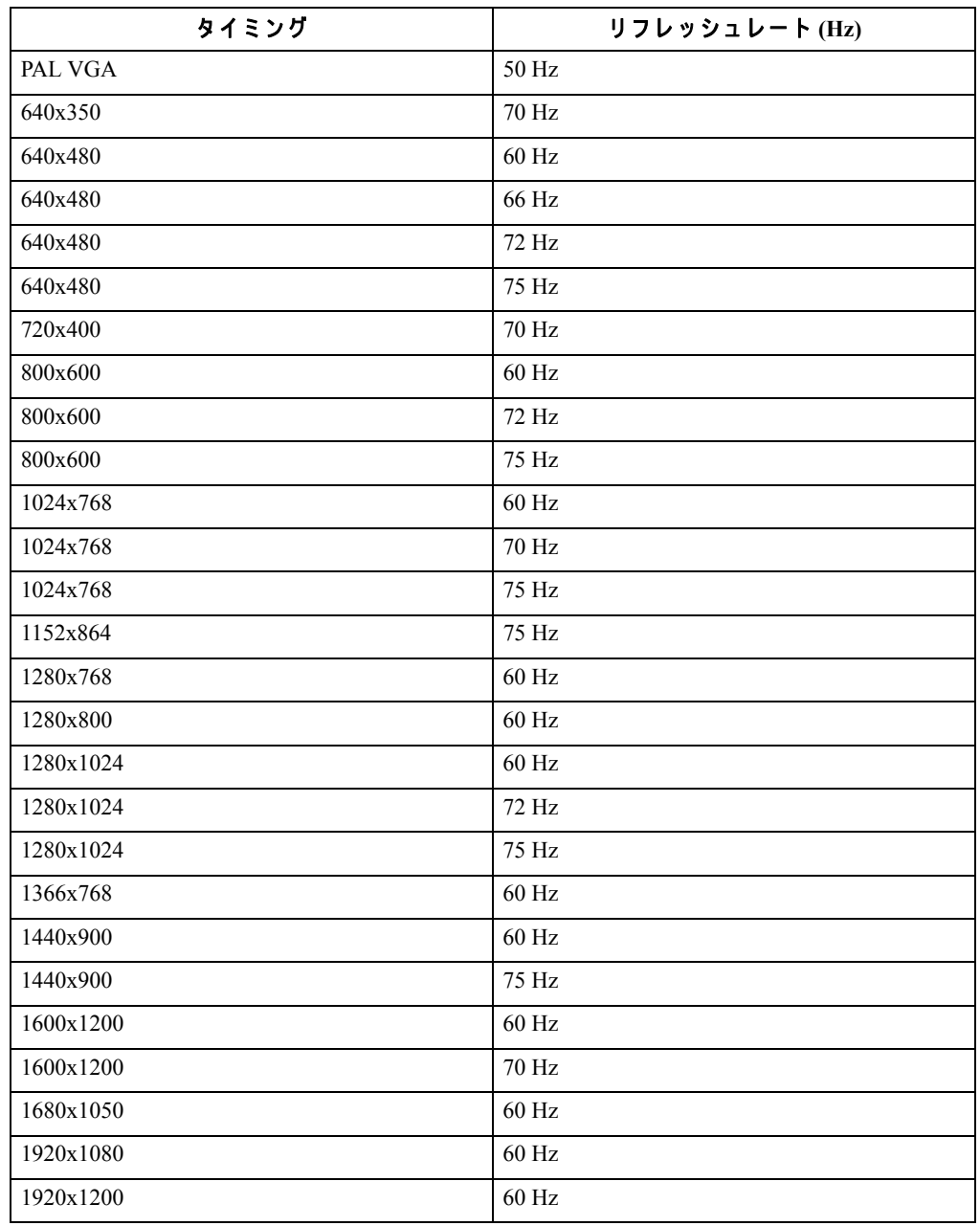

# <span id="page-22-1"></span><span id="page-22-0"></span>**電源管理について**

ユーザーがマウスやキーボードを一定時間(ユーザー定義)使用していないことを コンピュータが感知すると、電源管理機能が起動します。これには、以下の表に示 すようにいくつかの段階があります。

最適なパフォーマンスを維持するためには、毎日、作業が終わったらモニターの電 つついって しょうのではかってこのには、 はない はなばだ りっこうこーク<br>源を切ります。また、長時間コンピュータを使わない状態にする場合にも電源を 切っておきます。

| 状態         | 電源インジケータ | 画面   | 回復に必要な操作                                          | コンプライアンス           |
|------------|----------|------|---------------------------------------------------|--------------------|
| オン         | 緑        | ノーマル |                                                   |                    |
| スタンバイ / 中止 | オレンジに点灯  | なし   | 何かキーを押すか<br>マウスを動かしま<br>す                         | <b>ENERGY STAR</b> |
|            |          |      | 画像が現れるまで<br>に若干の遅れが予<br>期されます。                    |                    |
|            |          |      | メモ・モニターへ<br>の画像出力がない<br>ときもスタンバイ<br>モードになりま<br>す。 |                    |
| オフ         | オフ       | なし   | 電源ボタンを押し<br>ます                                    | <b>ENERGY STAR</b> |
|            |          |      | 画像が現れるまで<br>に若干の遅れが予<br>期されます。                    |                    |

表 *2-2.* 電源 イ ン ジ ケ ー タ

## <span id="page-23-0"></span>モニターのお手入れ

モ ニ タ ー の お手入れ を行 う 前に、 必ず電源を切 っ て く だ さ い。

#### 次のことは、しないでください。

- 水や液体を直接本体にかける。
- 洗剤や研磨剤 を使用す る。
- 燃え や す い洗剤 を使 っ て モ ニ タ ー や そ の他の電子機器 を掃除す る。
- 尖ったものやざらつきの激しいもので画面部分に触る。このタイプの接触は、画 面を永久に傷つけてしまう可能性があります。
- 静電気防止成分や同 じ性質の成分 を含む ク レ ン ザ ー を使用す る。 画面部分の コ ー ティングを損なうおそれがあります。

#### 次のことは、お勧めします。

- やわらかい布に水を少しだけ湿らせて、本機の外郭部分や画面部分の汚れをやさ し く ふ き取り ます。
- 本体の油分や指紋は湿 っ た布 と 少量の マ イ ル ド洗剤で取 り 除い て く だ さ い。

### <span id="page-23-1"></span>モニター台とスタンドの取り外し

手順1: モニターを柔らかくて平らな表面に置きます。

手順 2: 台とスタンドをモニターから取り外す前に、台からねじ取り外します。

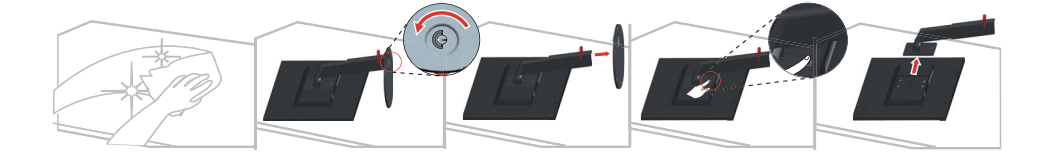

### <span id="page-23-3"></span><span id="page-23-2"></span>壁取 り 付け **(** オプシ ョ ン **)**

ベ ー ス取 り 付け キ ッ ト に付属す る取扱説明書 を参照 し て く だ さ い。 デ ス ク に据え置 き の状態か ら壁面取 り 付け に変更す る に は、 以下 を実行 し て く だ さ い。 手順 1 : 電源ボタンがオフになっていることを確認したら、電源コードを抜きます。 手順 2:液晶ディスプレイの面を下にしてタオルか毛布の上に置きます。

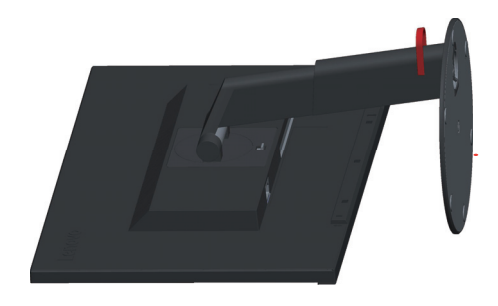

手順 3: 台とスタンドをモニターから取り外します。ページ 2-10 の「モニター台と スタンドの取り外し」を参照してください。

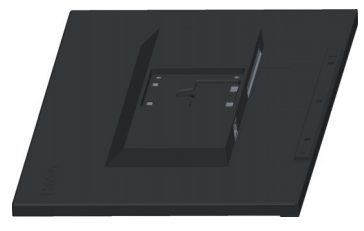

手順 4 : VESA 準拠の ウ ォ ー ル マ ウ ン テ ィ ン グ キ ッ ト (100mm x100mm 距離 ) からマ ウンテ ィ ングブラケ ッ ト、 VESA タイプのマウンテ ィ ングねじ M4 x 10 mm を取り付け ます。

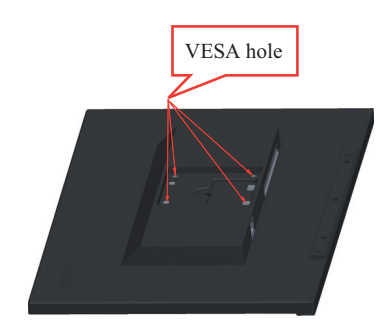

手順 5:壁取り付けキットの指示に従って、液晶ディスプレイを壁に接続します。 UL 指定の壁取り付けブラケットでのみ使用してください: 8kg

# <span id="page-25-0"></span>章 **3.** 参考情報

こ こ で は、 モ ニ タ ー の仕様、 モ ニ タ ー ド ラ イ バ ー を手動で イ ン ス ト ー ル す る方法、 トラブルシューティング、そしてサービスに関する情報を提供します。

# <span id="page-25-1"></span>モニターの仕様

| 寸法                      | 奥行き        | 260.4 mm (10.25 インチ)                          |
|-------------------------|------------|-----------------------------------------------|
|                         | 高さ         | 497.4 mm (19.58 インチ)                          |
|                         | 幅          | 533.2 mm (20.99 インチ)                          |
| スタンド                    | 傾き         | 幅:-5°~30°                                     |
| VESA マウント               | 対応可        | 100 mm x 100 mm (3.94 インチ x<br>3.94 インチ)      |
| 画像                      | 画面サイズ      | 609.6 mm (24.00 インチ)                          |
|                         | 最大高さ       | 324.0 mm (12.76 インチ)                          |
|                         | 最大幅        | 518.4 mm (20.41 インチ)                          |
|                         | 画素ピッチ      | 0.27 mm $(0.01$ インチ)                          |
| 入力電力                    | 供給電圧       | 100-240 V AC                                  |
|                         | 最大供給電流     | 1.5A                                          |
| 消費電力                    | 通常運転       | <64 W (最大 (USB 使用時))                          |
| メモ:消費電力の数字は、            |            | <22 W (標準)                                    |
| モニタと電源装置を組み合<br>わせたものです | スタンバイ / 中止 | < 0.3 W                                       |
|                         |            | < 0.3 W                                       |
|                         | オフ         | $<$ 0.3 W (100VAC および 240VAC におい<br>$\zeta$ ) |
| ビデオ入力 (アナログ)            | インターフェース   | <b>VGA</b>                                    |
|                         | 入力シグナル     | アナログダイレクトドライブ、75 オー<br>$\text{L}$ 0.7V        |
|                         | 水平アドレス指定能力 | 1920 ピクセル (最大)                                |
|                         | 垂直アドレス指定能力 | 1200 ライン (最大)                                 |
|                         | クロック周波数    | 205 MHz                                       |

*表 3-1.* タイプモデル 61B4-MAR1-WW のモニター仕様

表 *3-1.* タイプモデル 61B4-MAR1-WW の モ ニ タ ー仕様

| ビデオ入力 DP (デジタル)      | インターフェース           | DP                                                                 |  |
|----------------------|--------------------|--------------------------------------------------------------------|--|
|                      | 入力シグナル             | VESA TMDS (Panel Link™)/DP                                         |  |
|                      | 水平アドレス指定能力         | 1920 ピクセル (最大)                                                     |  |
|                      | 垂直アドレス指定能力         | 1200 ライン (最大)                                                      |  |
|                      | クロック周波数            | 165 MHz                                                            |  |
| ビデオ入力 HDMI           | インターフェース           | <b>HDMI</b>                                                        |  |
| (デジタル)               | 入力シグナル             | VESA TMDS (Panel Link™)/HDMI                                       |  |
|                      | 水平アドレス指定能力         | 1920 ピクセル (最大)                                                     |  |
|                      | 垂直アドレス指定能力         | 1200 ライン ( 最大 )                                                    |  |
|                      | クロック周波数            | 165 MHz                                                            |  |
| 通信                   | <b>VESA DDC/CI</b> |                                                                    |  |
| サポートされるディスプレ<br>イモード | 水平周波数              | 30 KHz $\sim$ 83 KHz                                               |  |
|                      | 垂直周波数              | 50 Hz $\sim$ 75 Hz                                                 |  |
|                      | ネイティブ解像度           | 1920 x 1200 @ 60 Hz                                                |  |
| 温度                   | 運転時                | $0^{\circ} \sim 40^{\circ}$ C (32° ~ 104° F)                       |  |
|                      | 保管時                | $-20^{\circ} \sim 60^{\circ}$ C ( $-4^{\circ} \sim 140^{\circ}$ F) |  |
|                      | 輸送時                | $-20^{\circ} \sim 60^{\circ}$ C ( $-4^{\circ} \sim 140^{\circ}$ F) |  |
| 湿度                   | 運転時                | 10%~80%結露なきこと                                                      |  |
|                      | 保管時                | 5%~95% 結露なきこと                                                      |  |
|                      | 輸送時                | 5%~95% 結露なきこと                                                      |  |

# <span id="page-27-0"></span>トラブルシューティング

モニターのセットアップや使用についてご不明な点があるときでも、もしかすると 簡単に解決できる場合があります。お近くの販売店または Lenovo にご連絡いただく 前に、以下のトラブルシューティングを使って該当する問題に対する推奨アクショ ン をお試し く だ さ い。

表 *3-2.* トラブルシューテ ィ ング

| 問題                                                                  | 考えられる原因                                                                                                    | 推奨されるアクション                                                                                                    | 参考情報                                 |
|---------------------------------------------------------------------|----------------------------------------------------------------------------------------------------|----------------------------------------------------------------------------------------------------|--------------------------------------|
| 画面上に「Out<br>of Range (範囲<br>外)」が表示さ<br>れ、電源インジ<br>ケータが緑色に<br>点滅します。 | コンピュータが設定し<br>たディスプレイモード<br>が本機の対応できる範<br>囲外になっています。                                                                                           | 古いモニターと新しいモニ<br>ターを交換する場合、もう一<br>度古いモニターを接続して<br>ディスプレイモードを新しい<br>コンピュータが指定する範囲<br>内に設定しなおします。                                                                                      | 2-8 ページの「サ<br>ポートされる表示<br>モードを選択します」 |
|                                                                     |                                                                                                    | Windows システムを使用して<br>いる場合は、システムをセー<br>フモードで再起動し、次にお<br>使いのコンピュータに対する<br>対応可能なディスプレイモー<br>ドを選択してください。                                                                                |                                      |
|                                                                     |                                                                                                    | これらの方法を試しても上手<br>くいかないときは、サポート<br>センターにご連絡ください。                                                                                                    |                                      |
| 画質が非常に<br>悪い。                                                       | ビデオシグナルケーブ<br>ルがモニターまたはコ<br>ンピュータにしっかり<br>と差し込まれていない。                                                                                          | シグナルケーブルがコン<br>ピュータまたはモニターに<br>しっかりと接続されているこ<br>とを確認してください。                                                                                                    | 1-5 ページの「モニ<br>ターの接続と電源オ<br>ン」       |
|                                                                     | 色設定が間違っている<br>可能性があります。                                                                                                    | OSD メニューで別の色設定<br>を選択してみてください。                                                                                                    | 2-3 ページの「モニ<br>ターの画像を調整す<br>る」       |
|                                                                     | 自動画像設定機能が実<br>行されていませんでし<br>た。                                                                                                    | 自動画像設定を実行します。                                                                                                    | 2-3 ページの「モニ<br>ターの画像を調整す<br>る」       |
| 電源インジケー<br>ターが点灯して<br>おらず、画像に<br>何も映りません。                           | モニターの電源ス<br>$\bullet$<br>イッチがオンに<br>なっていない可能<br>性があります。<br>電源コードがしっ<br>かりと接続されて<br>いない可能性があ<br>ります。<br>コンセントから電<br>力が供給されてい<br>ない可能性があり<br>ます。 | 電源コードが適切に接続<br>$\bullet$<br>されていることを確認し<br>ます。<br>コンセントに電力が供給<br>$\bullet$<br>されていることを確認し<br>ます。<br>モニターの電源をオンに<br>$\bullet$<br>します。<br>別の電源コードを使って<br>試してみます。<br>別のコンセントを試しま<br>す。 | 1-5 ページの「モニ<br>ターの接続と電源オ<br>ン」       |
| 画面に何も映ら<br>ない、電源イン<br>ジケータはオレ<br>ンジに点灯して<br>います。                    | モニターがスタンバイ /<br>中止モードです。                                                                                                    | キーボード上の任意の<br>キーまたはマウスを動か<br>して状態を回復します。<br>コンピュータ上の電源管<br>理オプションを確認しま<br>す。                                                                                                    | 2-9 ページの「電源<br>管理について」               |

表 *3-2.* トラブルシューテ ィ ング

| 問題                                            | 考えられる原因                                                            | 推奨されるアクション                                                                             | 参考情報                                             |
|-----------------------------------------------|--------------------------------------------------------------------|----------------------------------------------------------------------------------------|--------------------------------------------------|
| 電源インジケー<br>タは黄色ですが、<br>画像が表示され<br>ません。        | ビデオシグナルケーブ<br>ルの接続がゆるんでい<br>る、またはコンピュー<br>タやモニターから外れ<br>ています。      | ビデオケーブルがコンピュー<br>タやモニターとしっかり接続<br>されていることを確認してく<br>ださい。                                | 1-5 ページの「モニ<br>ターの接続と電源オ<br>ンー                   |
|                                               | モニターの明るさやコ<br>ントラストが一番低い<br>設定になっている可能<br>性があります。                  | OSD メニューを使って明る<br>さやコントラストを調整しま<br>す。                                                  | 2-3 ページの「モニ<br>ターの画像を調整す<br>る」                   |
| 1つまたは複数<br>のピクセルに色<br>が出現しません。                | LCD テクノロジーの特<br>徴で、LCD の不具合で<br>はありません。                            | ピクセルが5個以上表示され<br>ない場合は、サポートセン<br>ターにお問い合わせくださ<br>$\mathsf{L}_{\lambda}$                | 付録 A.A-1 ページの<br>「サービスとサポー<br>Ы                  |
| テキストの<br>$\bullet$<br>線がぼやけ<br>たり、画像<br>が不鮮明で | 画像セットアップ<br>$\bullet$<br>が最適化されてい<br>ません。<br>システムの表示プ<br>$\bullet$ | システムの解像度の設定を調<br>整して、このモニターのネイ<br>ティブ解像度 1920 x 1200 @<br>$60$ Hz.                     | 2-3 ページの「モニ<br>ターの画像を調整す<br>$\overline{6}$ 1     |
| す。<br>画像に水平<br>$\bullet$<br>または垂直<br>の線があり    | ロパティの設定が<br>最適化されていま<br>せん。                                        | 自動画像設定を実行します。<br>自動が画像設定が役に立たな<br>い場合は、手動の画像設定を<br>実行します。                              | 2-8 ページの「サ<br>ポートされる表示<br>モードを選択します」             |
| ます。                                           |                                                                    | ネイティブ解像度で動作しな<br>い場合は、システムで DPI<br>(Dots Per Inch)設定を調整す<br>ることにより、さらに改善す<br>る場合があります。 | システムのディスプ<br>レイプロパティの [<br>詳細設定]セクショ<br>ンを確認します。 |

### <span id="page-28-1"></span><span id="page-28-0"></span>手動での画像の設定

自動画像設定で希望の画像が確立されない場合は、手動で画像設定を実行してくだ さ い (VGA [ アナログ ] の場合のみ )。

メモ: モニターの電源を入れてから約 15 分間放置して、モニターをウォーミング アップさせます。

- 1. <sup>国</sup> を押して、OSD メニューを開きます。
- 2. ←または→を使用し、32を選択して、←を押して、 アクセスします。
- 3. ←または→を使用し、手動をを選択して、←を押してアクセスします。
- 4. ま た は を使用 し て **Clock (** クロック **)** または **Phase (** 位相 **)** 調整を使用 し ま す。
	- **Clock(** クロック **):** ( ピ ク セ ル周波数 ) は、 1 つ の水平ス イ ー プ に よ り ス キ ャ ン さ れ た画像の数 を調整 し ま す。 周波数が正 し く な い場合、 画面に は垂直の ストライプが表示され、画像が正しい幅で表示されなくなります。
	- **Phase (** 位相 **):** は、 ピ ク セ ル ク ロ ッ ク信号の位相 を調整 し ま す。 位相の調整 が間違 っ て い る と 、 明る い画像に は水平の乱れ が生 じ ま す。
- 5. 画像が ゆ が ん で見え な い場合は、 Enter を押し て、 **Clock (** クロック **)** と **Phase (** 位相 **)** の調整を保存 し ま す。
- 6. □ を押して、OSD メニューを終了します。

### <span id="page-29-2"></span><span id="page-29-1"></span><span id="page-29-0"></span>モニタードライバーを手動でインストールする

以下の手順は、 Microsoft Windows 7、 Microsoft Windows 10 で手動で モ ニ タ ー ドライ バをインストールする方法を説明しています。

#### Windows 7 でモニター ドライバーをインストールするには

Microsoft Windows 7 のプラグ アンド プレイ機能を使用するため、次を行います。

- 1. コンピュータとその他のすべての付属機器の電源を切ります。
- 2. モニターが正しく接続されていることを確認してください。
- 3. モニターの電源をオンにして、その後にコンピュータの電源をオンにします。コ ンピュータが Windows 7 オペレーティング システムで起動するまで待ちます。
- 4. Lenovo Web サイト (http://support.lenovo.com/docs/t24d\_10) で、対応するモニター ドライバを検索し、このモニターが接続されている PC ( デスクトップなど ) に ダウンロードしてください。
- 5. **Start (** スタート **)**、 **Control Panel (** コントロールパネル **)**、 **Hardware and Sound (** ハードウ ェ ア とサウンド **)** ア イ コ ン を ク リ ッ ク し て、 **Display Properties (** デ ィ スプレイのプロパテ ィ **)** ア イ コ ン を開き、 **Display (** ディスプレイ **)** アイコンをク リ ッ ク し ます。
- 6. **Change the display settings (** デ ィ ス プ レ イ の設定の変更 **)** を ク リ ッ ク し ます。
- 7. **Advanced Settings (** 詳細設定 **)** ア イ コ ン を ク リ ッ ク し ます。
- 8. **Monitor (** モニタ **)** タ ブ を ク リ ッ ク し ます。
- 9. **Properties (** プロパテ ィ **)** ボ タ ン を ク リ ッ ク し ます。
- 10. **Driver (** ドラ イバー **)** タ ブ を ク リ ッ ク し ます。
- 11. Update Driver (ドライバの更新) をクリックして、Browse the computer to find the driver program (コンピュータを参照してドライバソフトウェアを検索しま す **)** を ク リ ッ ク し ます。
- 12. **Pick from the list of device driver program on the computer (** コ ン ピ ュ ー タ上のデ バイス ド ラ イ バ ー の一覧か ら選択 し ま す **)** を選択 し ま す。
- 13. **Hard Disk (** ハードデ ィ スク **)** ボ タ ン を ク リ ッ ク し ます。 **Browse (** 参照 **)** ボタンを クリックして、参照し、以下のパスを指定します: **X:\Monitor Drivers\Windows 7** ( こ こ で、 **X** は、 「ダ ウ ン ロ ー ド し た ド ラ イ バのあ る フ ォ ル ダ を ( デスクト ッ プな ど ) を示し ます )。
- 14. 「**t24d-10.inf**」 フ ァ イ ル を選択 し 、 **Open (** 開 く **)** ボ タ ン を ク リ ッ ク し ます。 **OK** ボ タ ン を ク リ ッ ク し ます。
- 15. 新し い ウ ィ ン ド ウで、 **LEN T24d-10** を選択 し 、 **Next (** 次へ **)** を ク リ ッ ク し ます。
- 16. インストール完了後、ダウンロードしたファイルを削除し、すべてのウィンドウ を閉じ ます。
- 17. システムを再起動します。システムは自動的に最大リフレッシュレートと対応す る カ ラ ー マ ッ チ ン グ プ ロ フ ァ イ ル を選択 し ま す。

メモ: LCD モニターでは、CRT モニターとは異なり、リフレッシュレートを速くし て も表示 ク オ リ テ ィ は改善 さ れ ま せ ん。 Lenovo では、 リ フ レ ッ シ ュ レ ー ト 60 Hz で 1920 x 1200 、またはリフレッシュレート 60 Hz で 640 x 480 を使用されることを推奨 し ます。

章 3. **3-5**

### <span id="page-30-0"></span>**Windows 10** でモニタードラ イバをインストールするには

Microsoft Windows 10 のプラグ アンド プレイ機能を使用するため、次を行います。

- 1. コンピュータとその他のすべての付属機器の電源を切ります。
- 2. モニターが正しく接続されていることを確認してください。
- 3. モニターの電源をオンにして、その後にコンピュータの電源をオンにします。コ ンピュータが Windows 10 オペレーティング システムで起動するまで待ちます。
- 4. Lenovo Web サイト (http://support.lenovo.com/docs/t24d\_10) で、対応するモニター ドライバを検索し、このモニターが接続されている PC ( デスクトップなど) に ダウンロードしてください。
- 5. デ ス ク ト ッ プ で、 マ ウ ス を画面左下に移動 し 、 **Control Panel (** コントロールパネ ル **)** を右ク リ ッ ク し、 Hardware and Sound ( ハードウ ェ ア とサウンド ) アイコンを ク リ ッ ク し て、 **Display (** ディスプレイ **)** を ク リ ッ ク し ます。
- 6. **Change the display settings (** デ ィ ス プ レ イ の設定の変更 **)** を ク リ ッ ク し ます。
- 7. **Advanced Settings (** 詳細設定 **)** ア イ コ ン を ク リ ッ ク し ます。
- 8. **Monitor (** モニタ **)** タ ブ を ク リ ッ ク し ます。
- 9. **Properties (** プロパテ ィ **)** ボ タ ン を ク リ ッ ク し ます。
- 10. **Driver (** ドラ イバー **)** タ ブ を ク リ ッ ク し ます。
- 11. **Update Driver (ドライバーの更新)** をクリックして、Browse the computer to find the driver program ( コンピューターを参照してドライバーソフトウェアを検索 します **)** を ク リ ッ ク し ます。
- 12. **Pick from the list of device driver program on the computer (** コ ン ピ ュ ー タ上のデ バイス ド ラ イ バ ー の一覧か ら選択 し ま す **)** を選択 し ま す。
- 13. **Hard Disk (** ハードデ ィ スク **)** ボ タ ン を ク リ ッ ク し ます。 **Browse (** 参照 **)** ボタンを クリックして、参照し、以下のパスを指定します: **X:\Monitor Drivers\Windows 10** ( こ こ で、 **X** は、 「ダ ウ ン ロ ー ド し た ド ラ イ バのあ る フ ォ ル ダ を ( デスクト ッ プな ど ) を示し ます )。
- 14. 「**t24d-10.inf**」 フ ァ イ ル を選択 し 、 **Open (** 開 く **)** ボ タ ン を ク リ ッ ク し ます。 **OK** ボ タ ン を ク リ ッ ク し ます。
- 15. 新し い ウ ィ ン ド ウで、 **LEN T24d-10** を選択 し 、 **Next (** 次へ **)** を ク リ ッ ク し ます。
- 16. インストール完了後、ダウンロードしたファイルを削除し、すべてのウィンドウ を閉じ ます。
- 17. システムを再起動します。システムは自動的に最大リフレッシュレートと対応す る カ ラ ー マ ッ チ ン グ プ ロ フ ァ イ ル を選択 し ま す。

メモ: LCD モニターでは、CRT モニターとは異なり、リフレッシュレートを速くし て も表示 ク オ リ テ ィ は改善 さ れ ま せ ん。 Lenovo では、 リ フ レ ッ シ ュ レ ー ト 60 Hz で 1920 x 1200、またはリフレッシュレート 60 Hz で 640 x 480 を使用されることを推奨 し ます。

#### 詳細なヘルプの表示

それでも問題が解決しない場合、Lenovo サポートセンターにお問い合わせくださ い。 サ ポ ー ト セ ン タ ー へ の問い合わ せ の詳細に つ い て は、 付録 A.A-1 [ページの](#page-32-4) 「サービスとサポート」を参照してください

# <span id="page-31-1"></span><span id="page-31-0"></span>サービスに関する情報

### 顧客の責任

保証は事故、誤用、不正使用、不適切な取り付け、製品仕様と指示に従わない使用 法、自然災害または個人的災害、不正な改変、修理または変更により損傷した製品 には適用されません。

次は誤用 ま た は不正使用の例で、 保証の適用外で す。

- 画像が CRT モ ニ タ の画面に焼 き付い て い る。 焼 き付い た画像は動 く ス ク リ ー ン セ ー バ ー ま た は電源管理 を利用す る こ と で防 ぐ こ と が で き ま す。
- カバー、ベゼル、台、ケーブルの物理的損傷。
- モニタ画面の擦り傷または刺し傷。

### <span id="page-31-2"></span>保守部品

 $\blacksquare$ 

次の部品は Lenovo サービス、または Lenovo 指定販売店が顧客保証のサポートの目 的で使用す る た め の も の で す。 部品は修理以外に は使用で き ま せ ん。 以下の表は モ デル 61B4-MAR1-WW の情報を示しています。

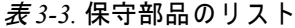

<span id="page-31-3"></span>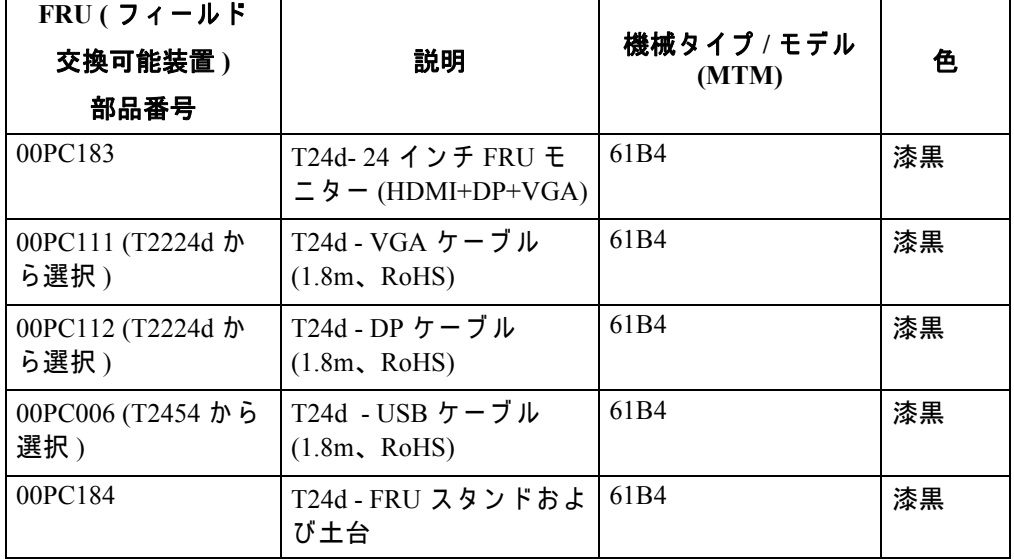

# <span id="page-32-4"></span><span id="page-32-0"></span>付録 **A.** サービスとサポート

以下は、 お買い上げ の製品に つ い て の保証期間中な ら び に保証期間終了後の技術サ ポ ー ト に関す る情報で す。 Lenovo 保証条件の説明に つ い て は、 Lenovo 制限付保証書 を参照 し て く だ さ い。

### <span id="page-32-1"></span>情報登録

ユーザー情報をご登録いただくと、製品サービスや最新のサポート情報、無料配布 や割引価格のコンピュータ アクセサリーやコンテンツに関する情報を入手いただけ る よ う に な り ま す。 以下の ペ ー ジ へ進む。 http://www.lenovo.com/register

### <span id="page-32-2"></span>オンライン技術サポート

当社のホームページ http://www.lenovo.com/support にアクセスしていただくと、製品 を ご利用の間は い つ で も オ ン ラ イ ン で技術サ ポ ー ト 。

保障期間中は、製品交換へのアシスタンスや故障した部品の交換等にも対応してお ります。また、Lenovo コンピュータにお客様の選択オプションがインストールされ て い る場合は、 製品の サ ー ビ ス元 と な っ た場所で ご相談を承る こ と も あ り ま す。 Lenovo の技術サポート担当者がお客様に最適な方法を判断させていただきます。

### <span id="page-32-3"></span>電話による技術サポート

お客様サ ポ ー ト セ ン タ ー で は、 各オ プ シ ョ ン が マ ー ケ ッ ト か ら消滅 し て か ら 90 日以 内まで、そのオプションのインストールや構成サポートを行っております。その期 間が終了すると、Lenovo の判断によってサポートは取り消されるか、有料でお受け するようになります。また、その他のサポートも低価格でご利用いただけます。

Lenovo の技術サポート担当者にご連絡いただく際は、予め次の情報をお手元にご用 意ください。オプション名と番号、購入日を証明するもの、コンピュータの製造元、 モデル、シリアル番号、マニュアル、エラーメッセージがある場合は、そのメッ セージの正確な表示、問題の説明、コンピュータのハードウェアやソフトウェアの 構成情報。

技術サポート担当者は、お客様のトラブル解消のために電話で操作をお願いする場 合が あ り ま す。 な る べ く コ ン ピ ュ ー タ の前で お電話 く だ さ い。

電話番号は事前の予告なしに変更する場合があります。最新の電話番号表について は、 http://consumersupport.lenovo.com へ ア ク セス し て く だ さ い。

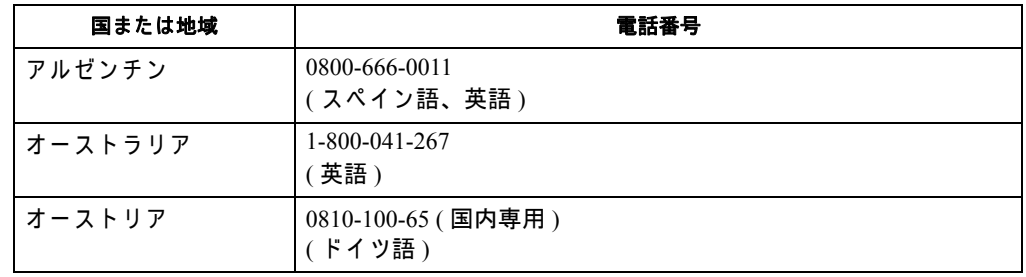

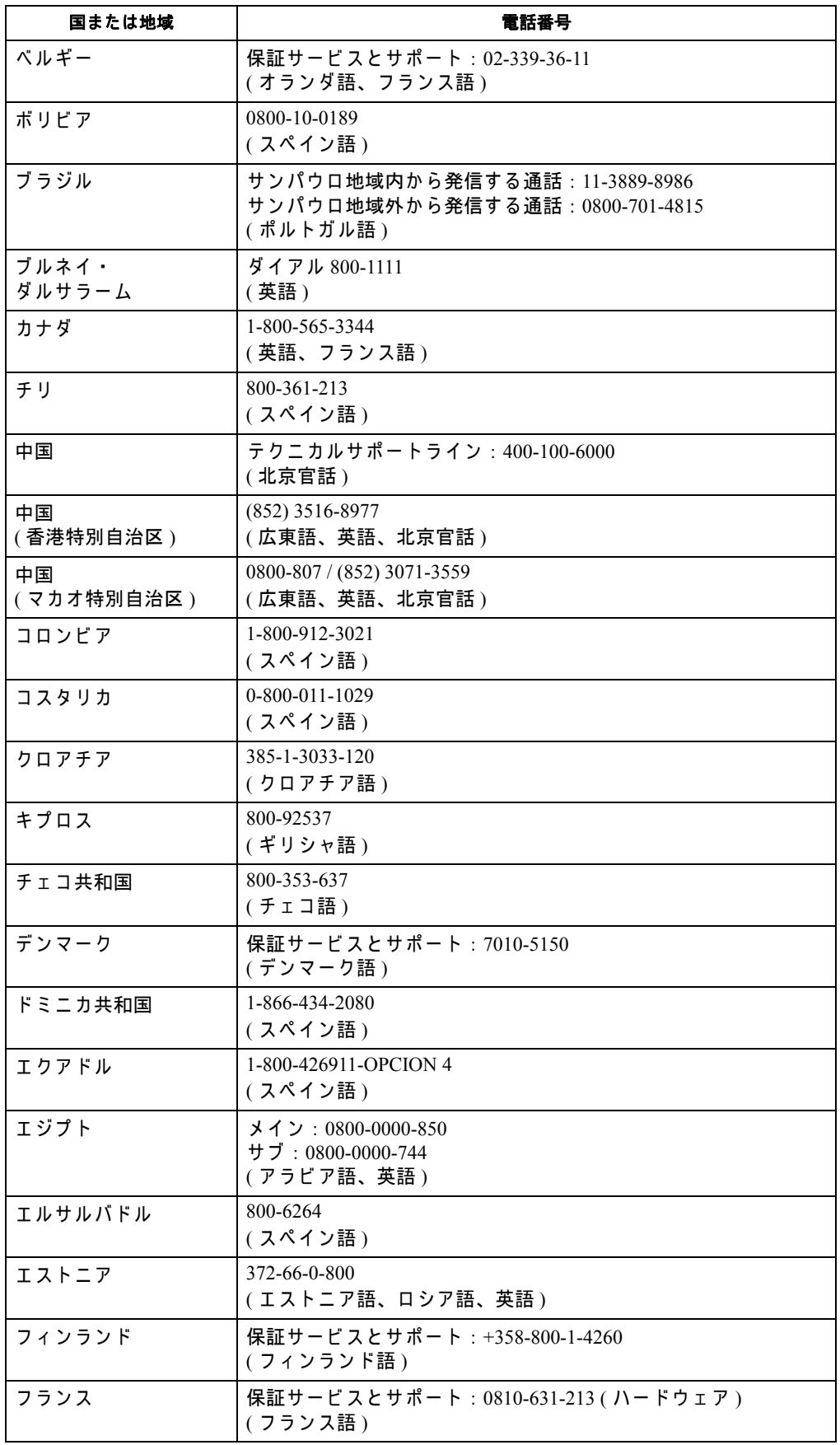

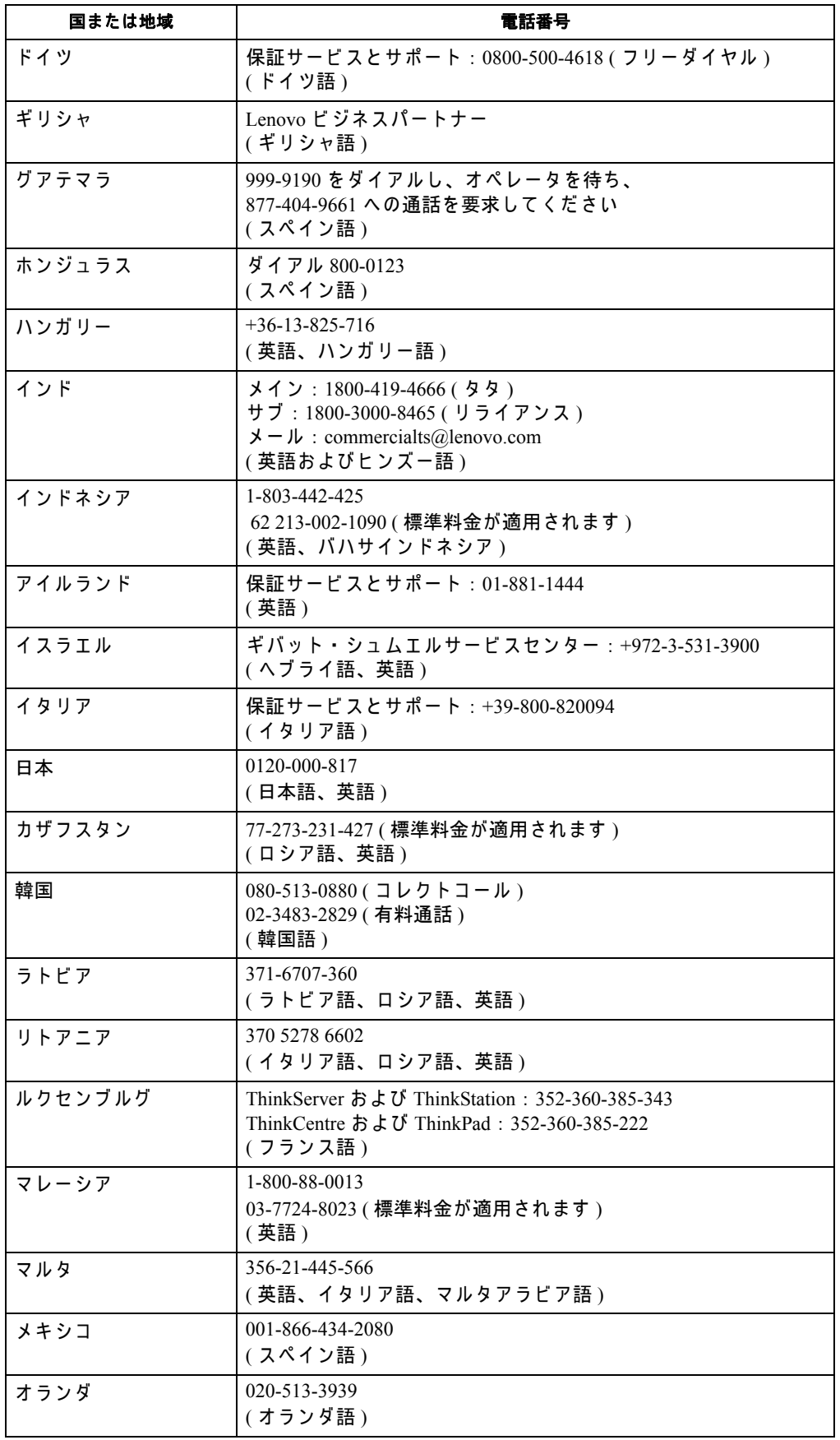

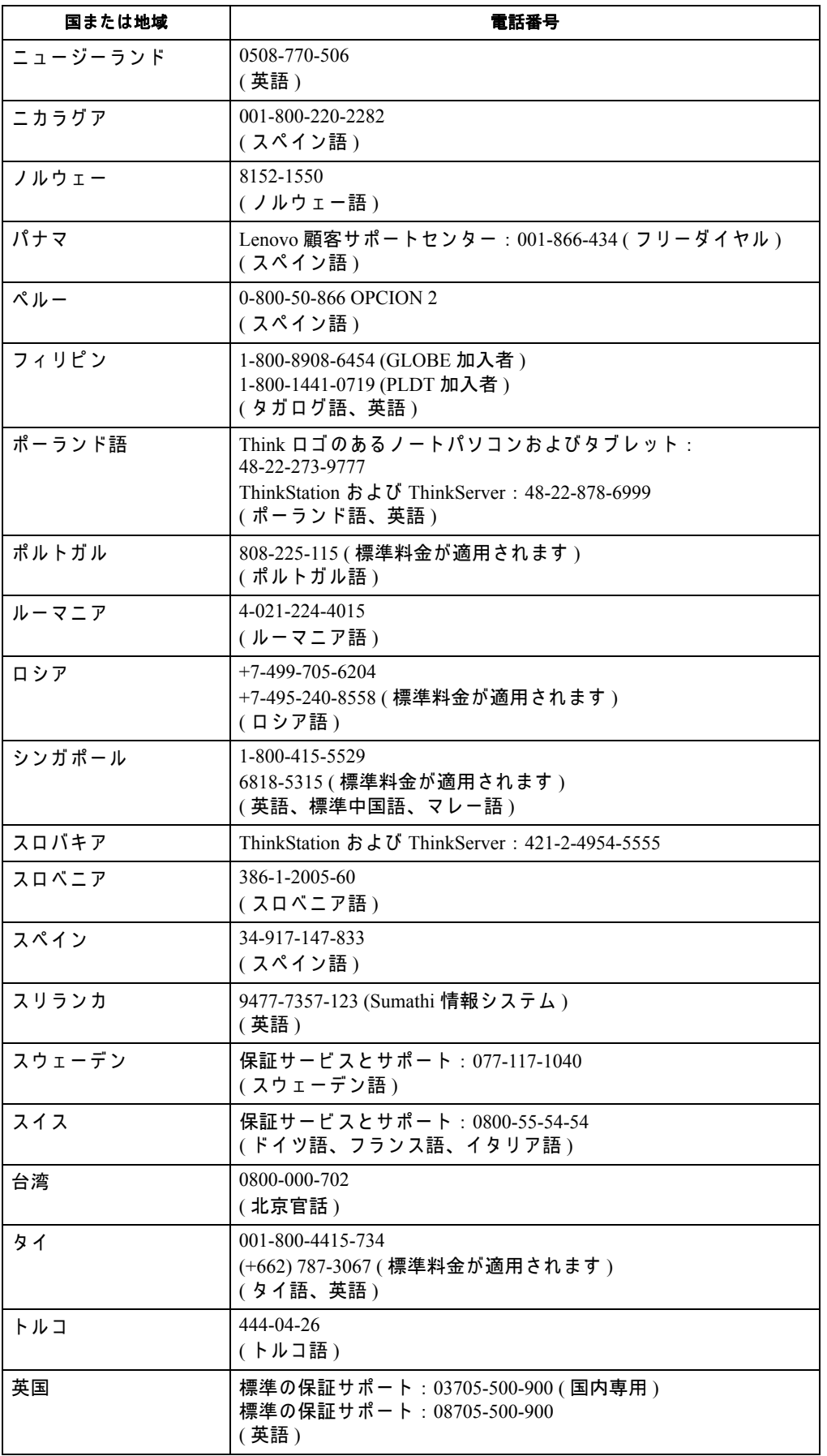

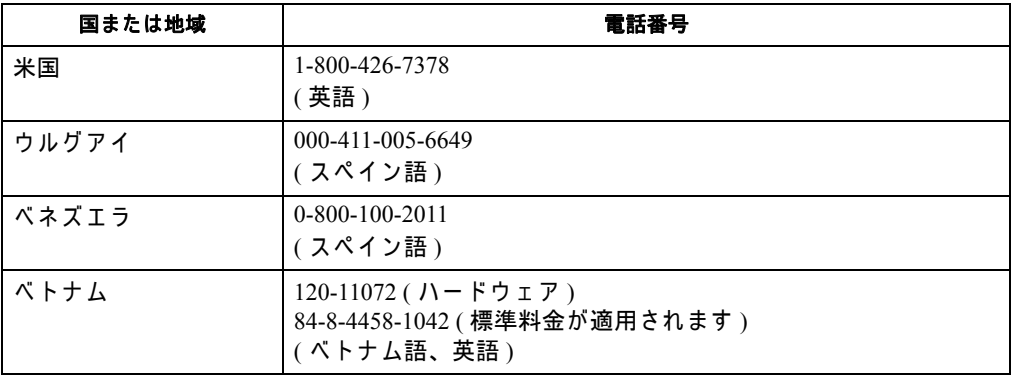

# <span id="page-37-0"></span>付録 **B.** ご注意

Lenovo はすべての国で、このマニュアルに説明した製品、サービス、または機能を 提供するわけではありません。お住まいの地域で取扱われている製品とサービスの 情報に つ い て は、 最寄 り の Lenovo 代理店に お問い合わ せ く だ さ い。 Lenovo 製品、 プログラム、またはサービスについての言及が、Lenovo 製品、プログラム、または サービスが使用されていることを意味するわけではありません。Lenovo の知的所有 権を侵害しない機能的に同等の製品、プログラム、またはサービスが代わりに使用 されてい る こ と があ り ます。

しかし、他の製品、プログラム、またはサービスの操作の評価および確認はユー ザ ー の責任で行 っ て く だ さ い。

Lenovo は こ の マ ニ ュ ア ル で説明 し た主題を カ バ ー す る特許ま た は係属特許 ア プ リ ケーションを所有します。このマニュアルの提供が、これらの特許のライセンスを 提供することにはなりません。以下に文書を送ることで、ライセンスを要求するこ と がで き ます。

*Lenovo (United States), Inc. 1009 Think Place - Building One Morrisville, NC 27560 U.S.A.* 気付 *:Lenovo Director of Licensing*

LENOVO はこの出版物を明示的であれ黙示的であれいかなる種類の保証もない「現 状のまま」提供するものであり、法規無違反、商業的価値、特定目的への適合性の 暗黙的保証を含め、いかなる保証も含みません。特定取引において明示的または黙 示的保証の免責 を許 し て い な い国も あ る た め、 上記の制限が適用 さ れな い場合も あ り ます。

本情報には技術的に不正確な記述や誤植が含まれる場合があります。本書に含まれ る情報は定期的に更新します。更新した内容は印刷物の改訂版に取り入れます。 Lenovo は本印刷物に掲載された製品やプログラムを予告無く改良または変更するこ と がで き る もの と し ます。

本ドキュメントに記載された製品は、インプランテーションや、機能不全が人間の 怪我または死につながる危険のある生命維持アプリケーションに使用されることを 意図していません。本ドキュメントに含まれる情報は、Lenovo 製品の仕様または保 証に影響 を及ぼ し た り 変更す る も の で は あ り ま せ ん。 本 ド キ ュ メ ン ト に記載 さ れ た 情報は、 Lenovo ま た は サ ー ド パ ー テ ィ の知的所有権に基づ く 明示的 ま た は黙示的な うイセンスの供与または補償を意味するものではありません。本ドキュメントに含 まれるすべて特定の環境で入手し、実例として記載されています。そのため、他の 操作環境で得られる結果とは異なる可能性があります。

Lenovo は、お客様からいただいた情報を、適正と判断される方法で、お客様に対す る責任を負 う こ と な く 、 使用ま た は配布で き る も の と し ま す。

本印刷物にある Lenovo 以外の Web サイトの参照記載は便宜上のものであり、いか なる場合もこれらの Web サイトの保証として扱われるものではありません。これら の Web サイトの資料は本 Lenovo 製品の一部として含まれるものではないため、こ れらの Web サイトはお客様の責任でご使用いただきます。

本書に含まれる性能データは制御された環境で測定されたものです。そのため、他 の操作環境で得られる結果とは大幅に異なる可能性があります。いくつかの測定値 は開発段階のシステムで測定されたものであり、一般に利用可能なシステムで同じ 測定値が得 ら れ る と い う 保証は い た し かね ま す。 ま た、 い く つ か の測定値は、 外挿 による予測値です。実際の結果は異なる可能性があります。本ドキュメントのユー ザ ー は、 そ れ ぞ れ の特定の環境の た め に適切な デ ー タ を ご確認 く だ さ い。

### <span id="page-38-0"></span>リサイクル情報

Lenovo では、IT(情報テクノロジー)機器の所有者が必要のなくなった機器を青任 を持 っ て リ サ イ ク ル す る こ と を奨励 し ま す。 Lenovo は、 機器所有者に よ る IT 製品の りサイクルを支援するため、さまざまなプログラムやサービスを提供しています。 Lenovo 製品のリサイクルに関する情報については、以下を参照してください。

http://www.lenovo.com/lenovo/environment/recycling

環境配慮に関して

本機器またはモニターの回収リサイクルについて

企業のお客様が、本機器が使用済みとなり廃棄される場合は、資源有効<br>利用促進法の規定により、産業廃棄物として、地域を管轄する県知事あるいは、政令市長の許可を持った産業廃棄物処理業者に適正処理を委託する必要があります。また、弊社では資源有効利用促進法に基づき使用<br>済みパソコンの回収および再利用・再資源化を行う「PC 回収リサイク<br>済みパソコンの回収および再利用・再資源化を行う「PC 回収リサイク<br>http://www.ibm.com/ip/ http://www.ibm.com/jp/pc/service/recycle/pcrecycle/ をご参照ください。

また、同法により、家庭で使用済みとなったパソコンのメーカー等に<br>よる回収再資源化が 2003 年 10 月 1 日よりスタートしました。詳細は、 http://www.ibm.com/jp/pc/service/recycle/pcrecycle/ をご参照ください。

重金属を含む内部部品の廃棄処理について

本機器のプリント基板等には微量の重金属(鉛など)が使用されてい<br>ます。使用後は適切な処理を行うため、上記「本機器またはモニターの<br>回収リサイクルについて」に従って廃棄してください。

不要になった Lenovo コンピュータやモニターを回収しリサイクルする

あなたが雇用されている従業員であり会社の資産である Lenovo コンピュータやモニ タ ー を廃棄す る必要が あ る場合、 資源有効利用促進法に従 っ て廃棄す る必要が あ り ます。コンピュータとモニターは産業廃棄物として分類され、地方自治体で認定さ れ た産業廃棄物処理業者に よ り 適切に廃棄 さ れ る必要が あ り ま す。 資源有効利用促 進法に従い、Lenovo Japan は PC 回収・リサイクルサービスを通して不要になったコ ンピュータやモニターの回収、再使用、リサイクルを行っています。詳細について は、 Lenovo Web サイト : www.ibm.com/jp/pc/service/recycle/ pcrecycle/ にアクセスして ください。資源有効利用促進法に従って、メーカーによる家庭用コンピュータとモ ニターの回収とリサイクルは 2003 年 10 月 1 日に開始されました。このサービスは、 2003 年 10 月 1 日以降に販売された家庭用コンピュータの場合無償で提供されます。 詳細に つ い て は、 Lenovo Web サイト : www.ibm.com/jp/pc/service/recycle/personal/ に ア ク セス し て く だ さ い。

Lenovo コンピュータコンポーネントの廃棄

日本で販売されている Lenovo コンピュータの中には、重金属またはその他の環境汚 染物質が含まれているものがあります。印刷基板やドライブなど、不要になったコ ンポーネントを適切に廃棄するには、上で説明した方法に従って不要になったコン ピ ュ ー タ や モ ニ タ ー を回収 し リ サ イ ク ル し て く だ さ い。

### <span id="page-38-1"></span>商標

以下は米国お よ び そ の他の国に お け る Lenovo の商標で す。 Lenovo The Lenovo logo ThinkCenter ThinkPad ThinkVision Microsoft、 Windows、 および Windows NT は Microsoft グ ル ー プ各社の商標で す

その他の会社名、製品、サービス名は、それぞれ各社の商標またはサービスマーク である場合があります。